# WI Acadis Administrative Portal Guide

**Last Revised 10/18/2017** 

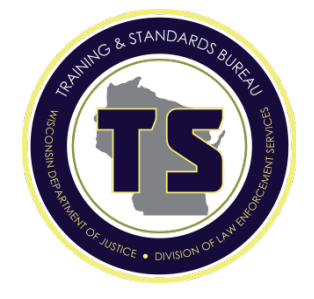

## **Table of Contents**

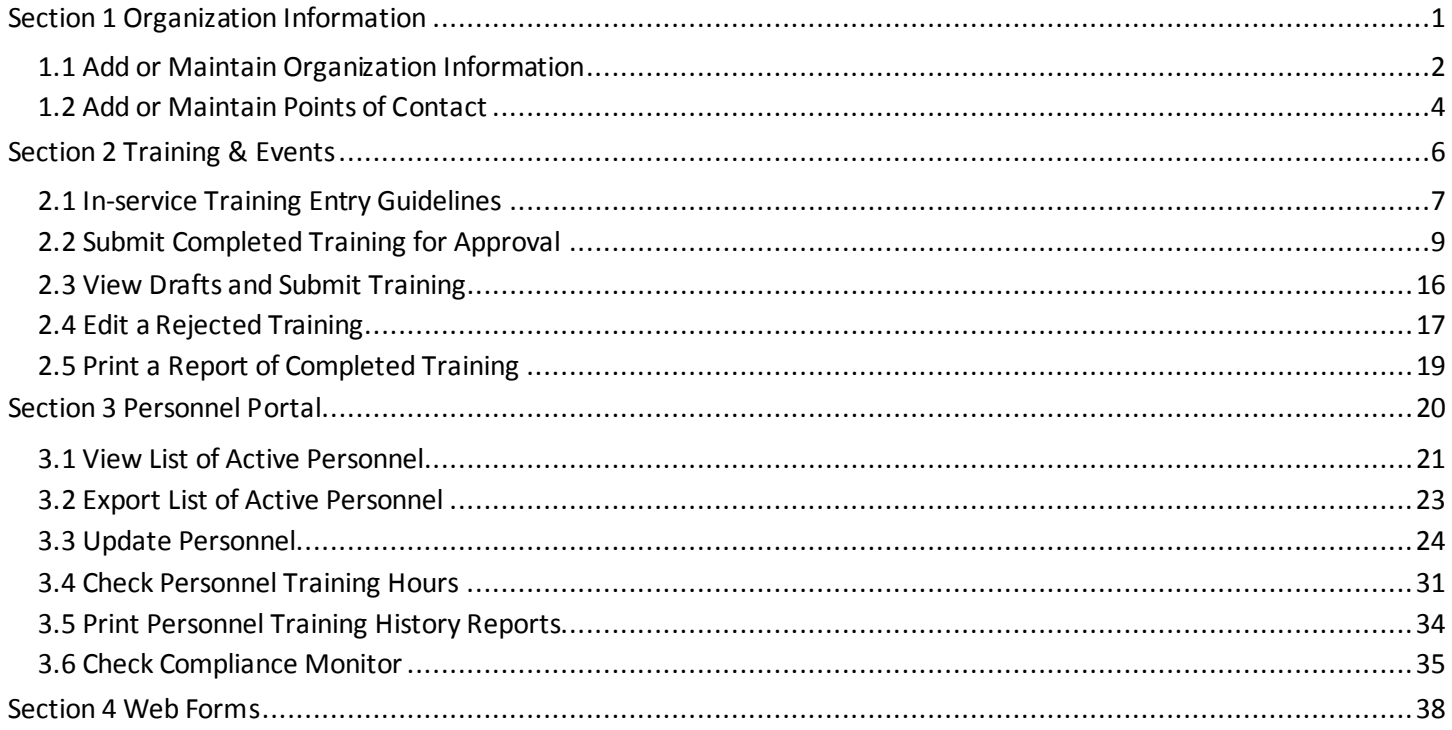

Questions, Comments? Contact Richard Williams, RMS Administrator williamsrp@doj.state.wi.us

Guide based on Acadis version 4.9.6

# Section 1 Organization Information

<span id="page-1-0"></span>Authorized personnel can add and maintain agency contact information such as address(s), phone numbers, and email address(s).

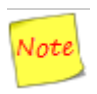

An agency can have multiple addresses, phone numbers, and e-mail addresses in the Acadis system. However, only the mailing address, primary phone number, and primary e-mail address will show in the Organization Profile.

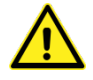

The primary email address listed under Organization should be the agency administrator's (Chief, Sheriff, etc.) e-mail address.

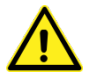

The contact information listed in the Law Enforcement Directory will include the person marked as the primary contact; the address marked as the mailing address; and the phone number marked primary. The primary contact should be the agency administrator for your organization (Chief, Sheriff, etc.). NOTE: Email addresses are not published in the Law Enforcement Directory.

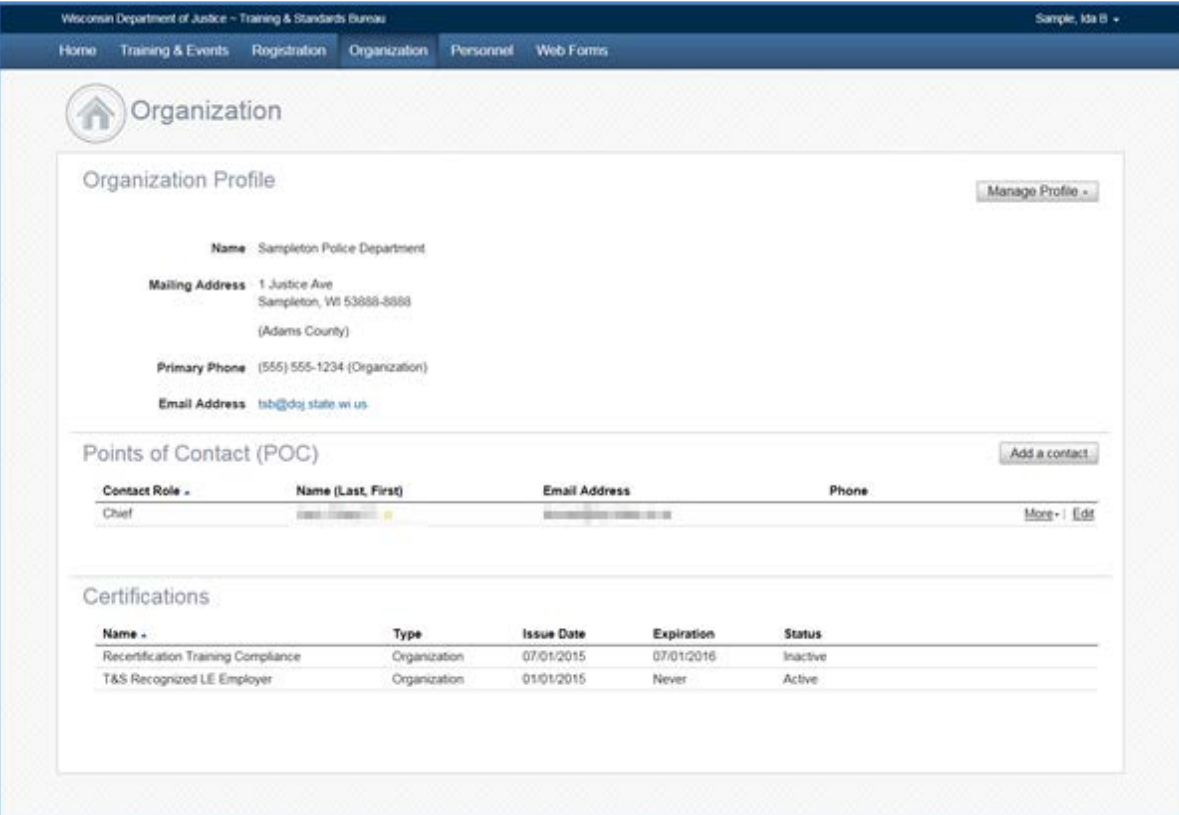

<span id="page-2-0"></span>To add or maintain organizational contact information, click on the "Organization" tab and then Click on the "Manage Profile Button".

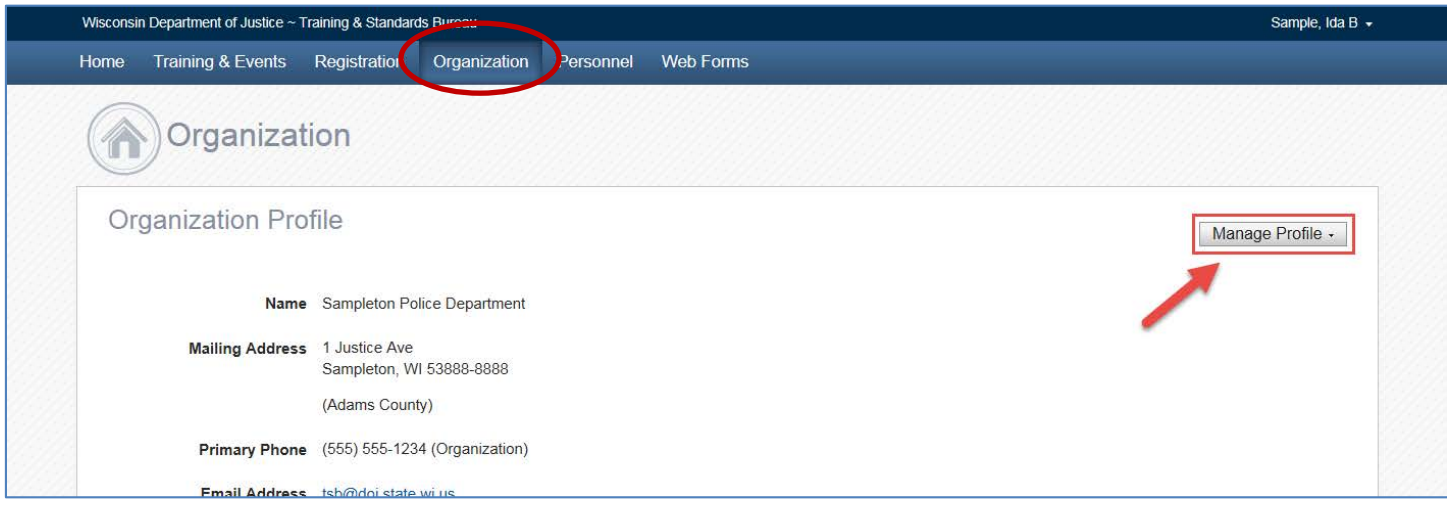

From the dropdown menu, choose the option that you wish to maintain.

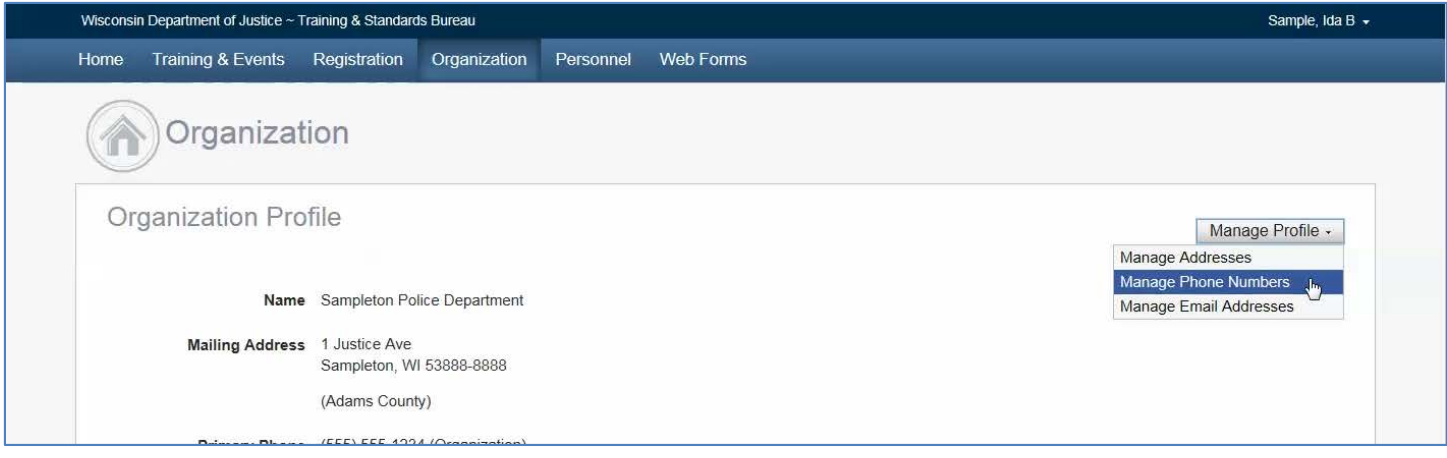

Depending on the area you decide to manage, you will get one of the pop-ups shown on the next page allowing you to edit your current information or add additional information to your profile.

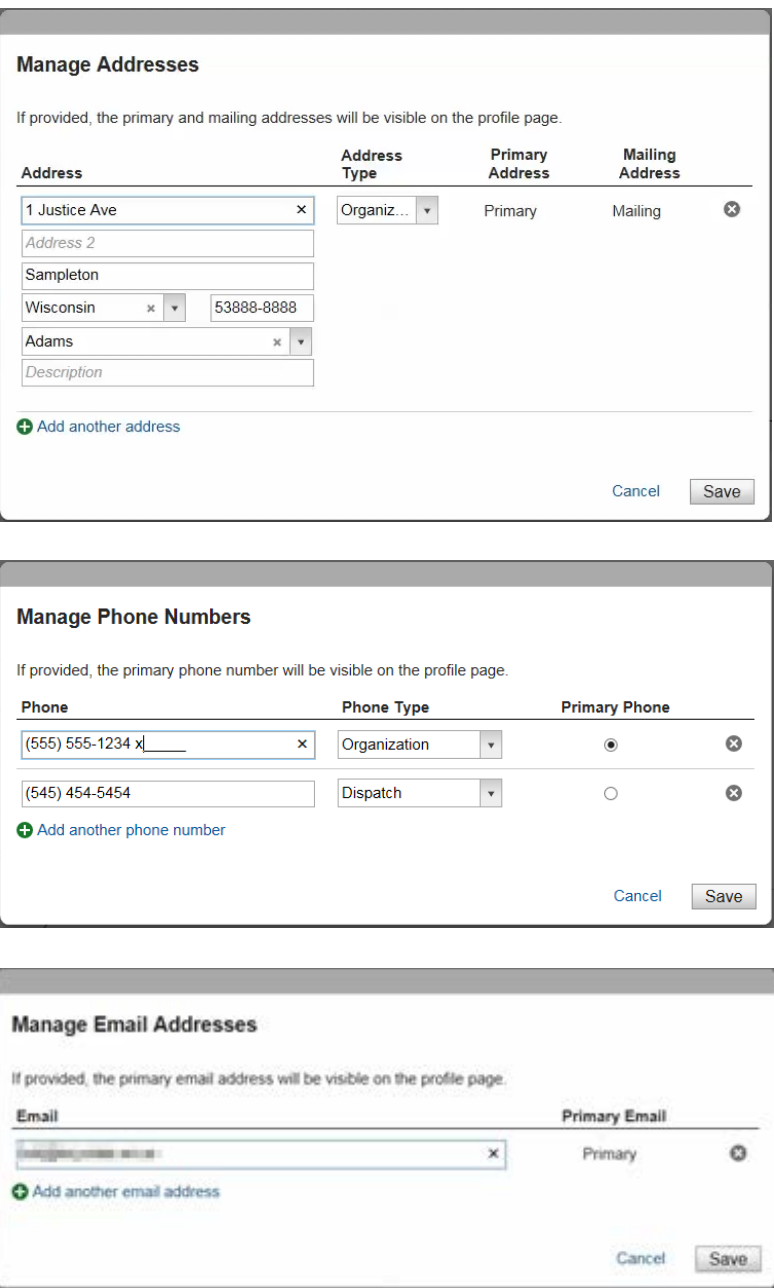

To edit current information just click on the field that you wish to update and enter in the information. Then click "Save".

To add an additional address, phone number, or e-mail address, click on the  $\bigoplus$  button. A new field(s) will display in the pop-up for you to complete. Once you have added the information, click "Save".

To delete information in a field(s), click on the  $\bullet\bullet\bullet$  button. Once you have completed the update, click on "Save".

All changes to the information are automatically updated in the system.

<span id="page-4-0"></span>To add a Point of Contact, click on the Organization tab and then click on the "Add a contact" button.

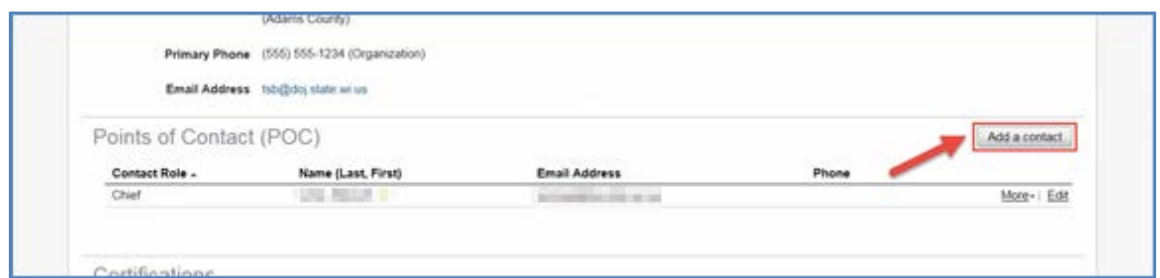

Enter the new contact information**.** Click **Done.**

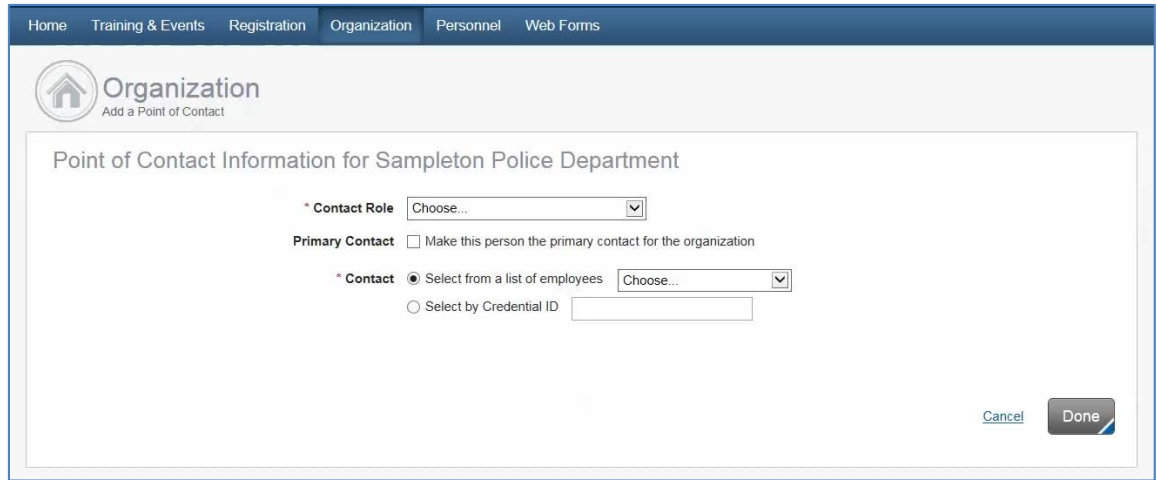

The information is automatically updated and you will be redirected to the Organization page.

To update information for a Point of Contact, click on "Edit" next to the person you want to update.

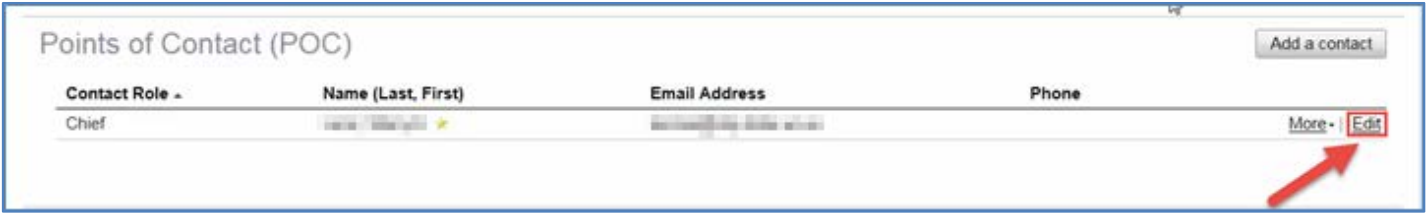

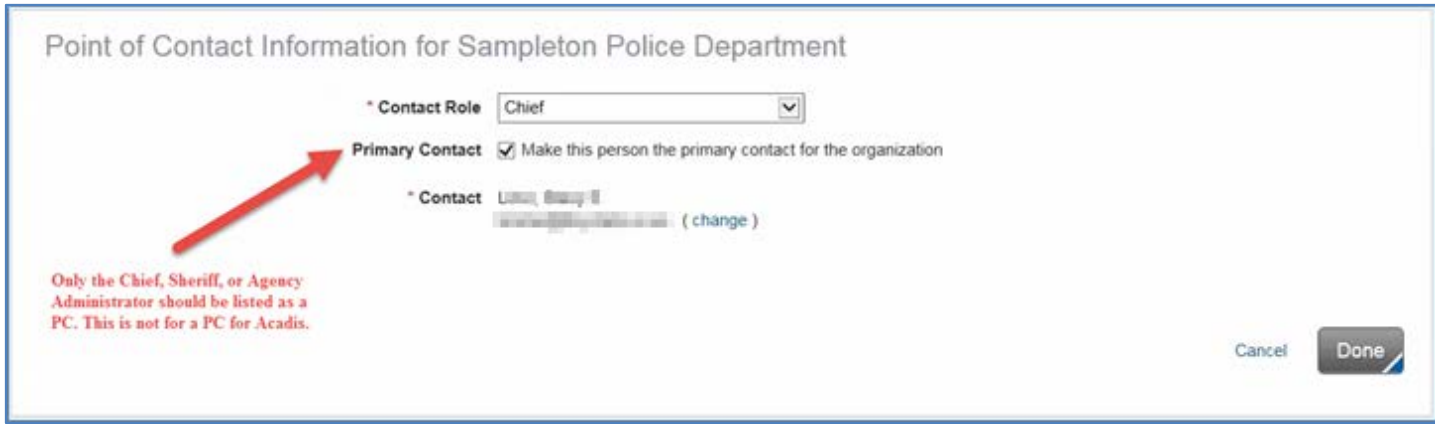

Update the information and click "Done".

To delete a Point of Contact, click on "More" next to the person you want remove.

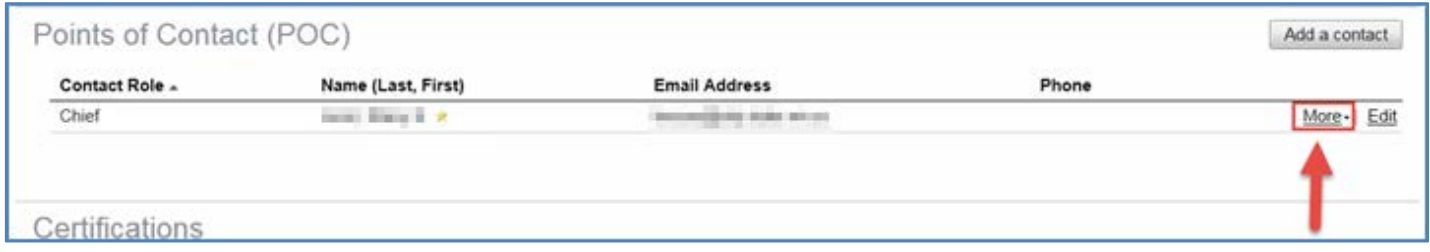

#### Click on "Remove".

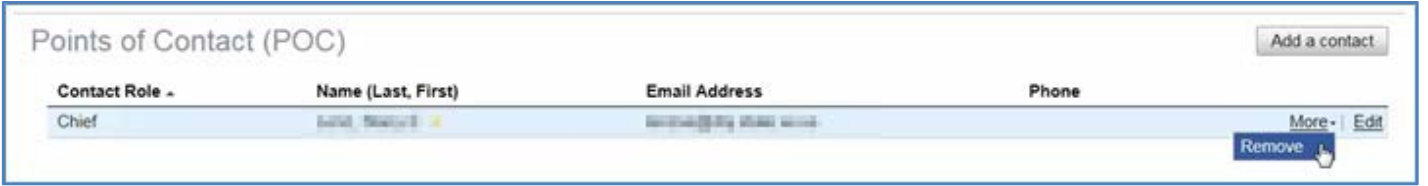

Confirm that you want to remove the point of contact.

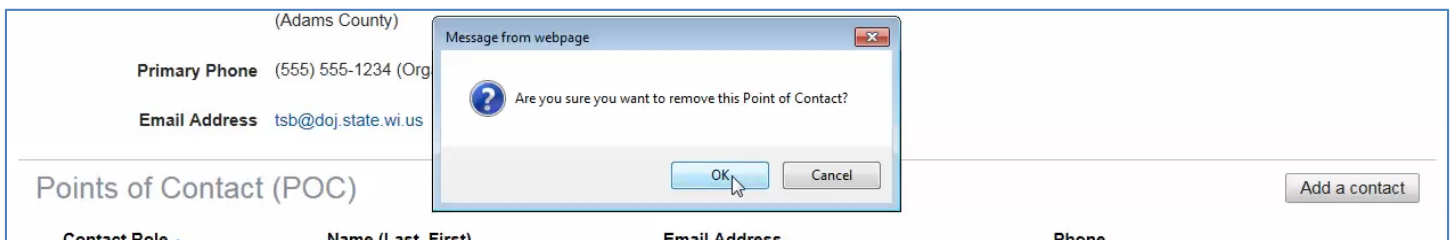

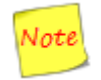

Deleting a Point of Contact does not remove the employee from your personnel roster, it just removes them from your agency's "Points of Contact (POC)" list. Go to page 24, to learn how to remove an employee from your personnel roster.

# Section 2 Training & Events

<span id="page-6-0"></span>Acadis allows portal administrators to submit training and eventsfor basic record keeping and to show that officers have met the annual recertification training required by Wisconsin statute. In order to maintain certification, all certified law enforcement, tribal law enforcement, jail, and juvenile detention officers must complete a minimum of 24 hours of annual recertification training each state fiscal year (July 1st - June 30th).

A minimum of four (4) hours of Vehicle Pursuit training based on model standards established by the Board is required for certified law enforcement and tribal law enforcement officers biennially. The biennium starts and ends during odd numbered state fiscal years (i.e., July 1, 2013 to June 30, 2015, etc.).

Additionally, certified law enforcement and tribal law enforcement officers must complete an annual Handgun Qualification Course from curricula based upon model standards established by the Board.

The remaining content of each certified officer's recertification training is left to the discretion of their primary employer.

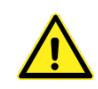

Agency reimbursement of recertification training funds is dependent upon annual recertification training being entered into Acadis. All officer training completed during a fiscal year must be entered into Acadis by no later than July 31<sup>st</sup> following the end of the fiscal year.

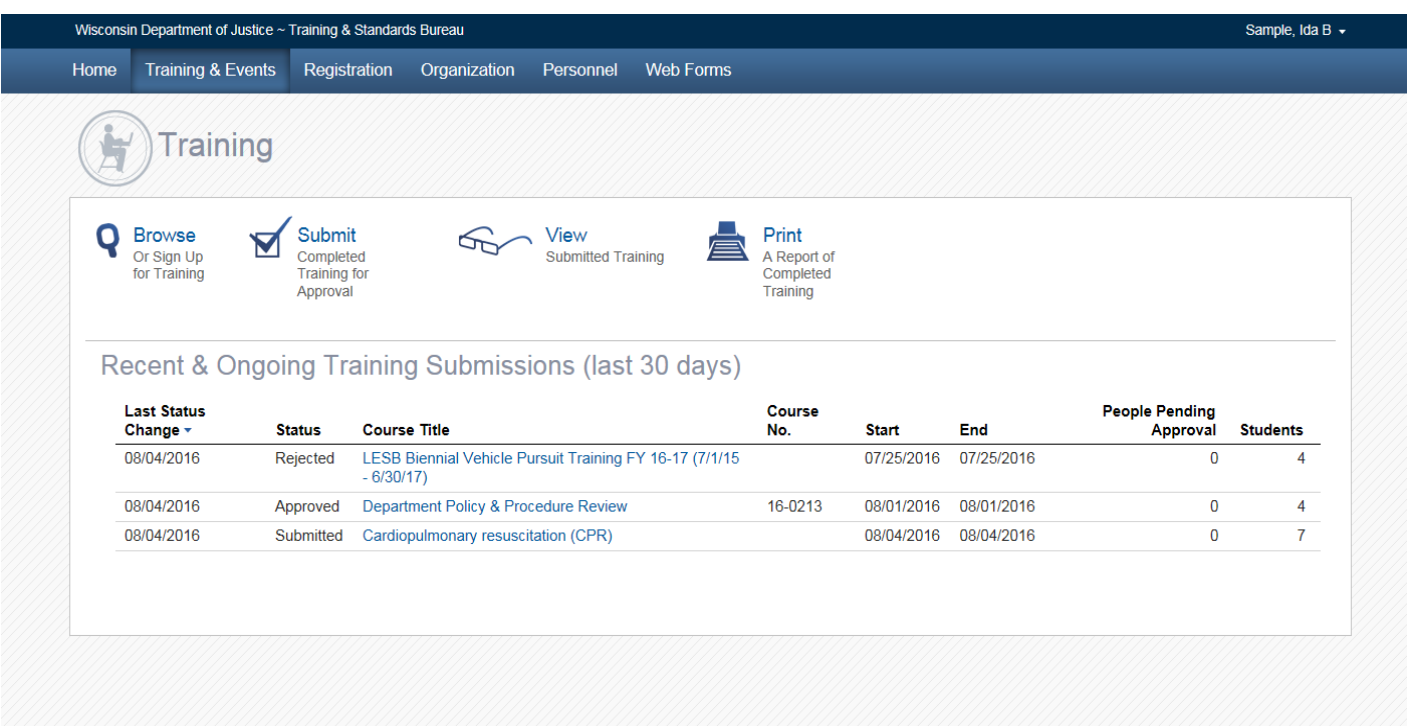

<span id="page-7-0"></span>Training providers (technical colleges, employer-based academies, law enforcement agencies, etc.) enter officer attendance for training that they host into the Acadis Portal as soon as possible after the training event, and no more than 30 days after the event date.

#### *Course Title (mandatory)*

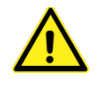

For the annual LESB Handgun Qualification Course and the LESB Biennial Vehicle Pursuit Training, choose the appropriate course title from the dropdown menu.

For all other training, please provide a unique title. Put a brief description in title. Otherwise there are a lot of false positives when auditing for duplicates.

*If you have a repetitive training that covers the same training subject matter and you would like to see the course title included in the Course Title dropdown menu for your organization, please contact T&S.*

Example of a Bad Title- In-service

Example of a Good Title- In-service - Department Policy Review/Update

#### *Course No.*

Optional - could be used to reference an internal department training tracking system.

#### *Description*

A description of the training event, subject matter reviewed, or an agenda is always helpful especially if the training is questioned.

#### *Dates (mandatory)*

Do not use expansive date ranges the cover multiple state fiscal years (July 1<sup>st</sup>- June 30<sup>th</sup>) (e.g. June 21, 2014 through August 1, 2015). Trainings that cover multiple fiscal years will be rejected.

#### *Training Category*

Optional

*If you have a common training category thatwould be beneficial to all agencies that you would like to see in the Training Category dropdown please contact T&S.*

*Hours (mandatory)*

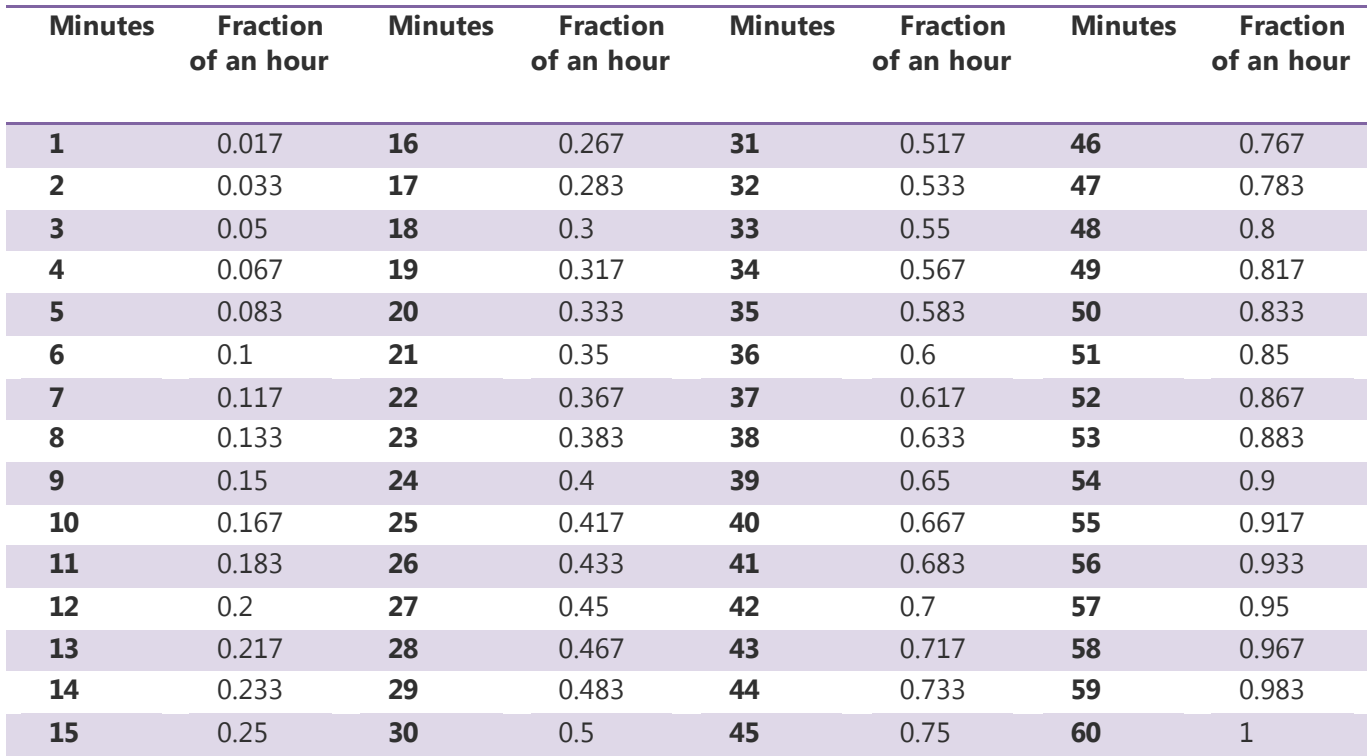

Minutes are in fractional hours. See conversion table:

#### *Event Comments*

Optional- Good place to add a list of additional instructors or comments regarding what occurred during the training.

#### *Instruction Provider* (mandatory)

It is recommended that the host agency be listed in this field.

#### *Instructor Contact*

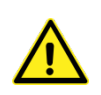

Optional except for when it is for the LESB Handgun Qualification Course or the LESB Vehicle Pursuit Training. You must include the name of the lead instructor for the LESB Handgun Qualification Course and the LESB Vehicle Pursuit Training requirement. Include the instructor's full name and their employer (e.g., Jason M. Johnson, Sampleton PD).

LESB Handgun Qualification Course entries and LESB Vehicle Pursuit Training entries will be audited to verify that the lead instructor is LESB-certified in the appropriate topic/s.

<span id="page-9-0"></span>To submit In-Service training, click on the "Training & Events" tab, and from the dropdown **or** the icons on the page, click on "Submit Completed Training for Approval".

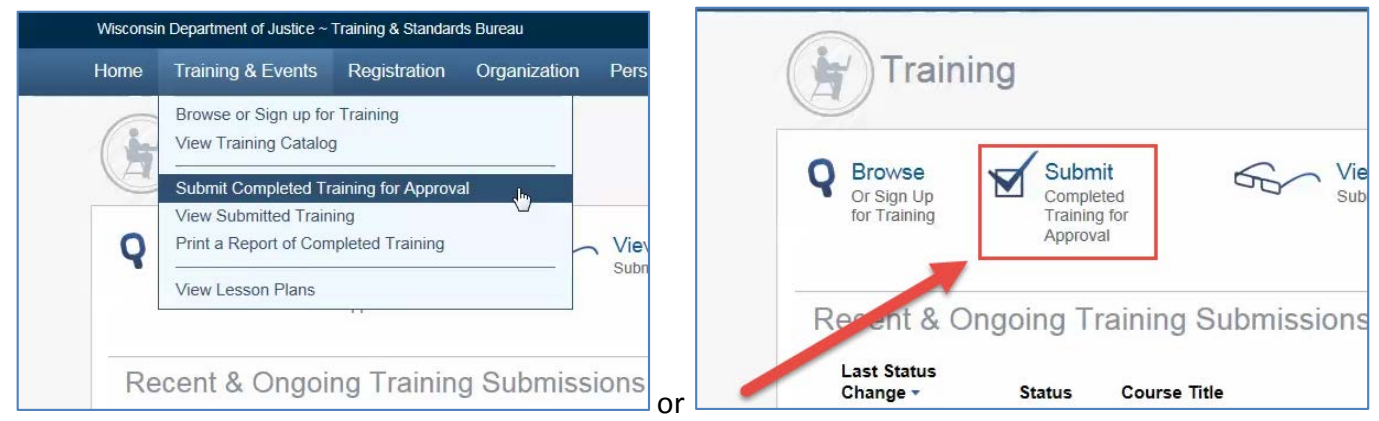

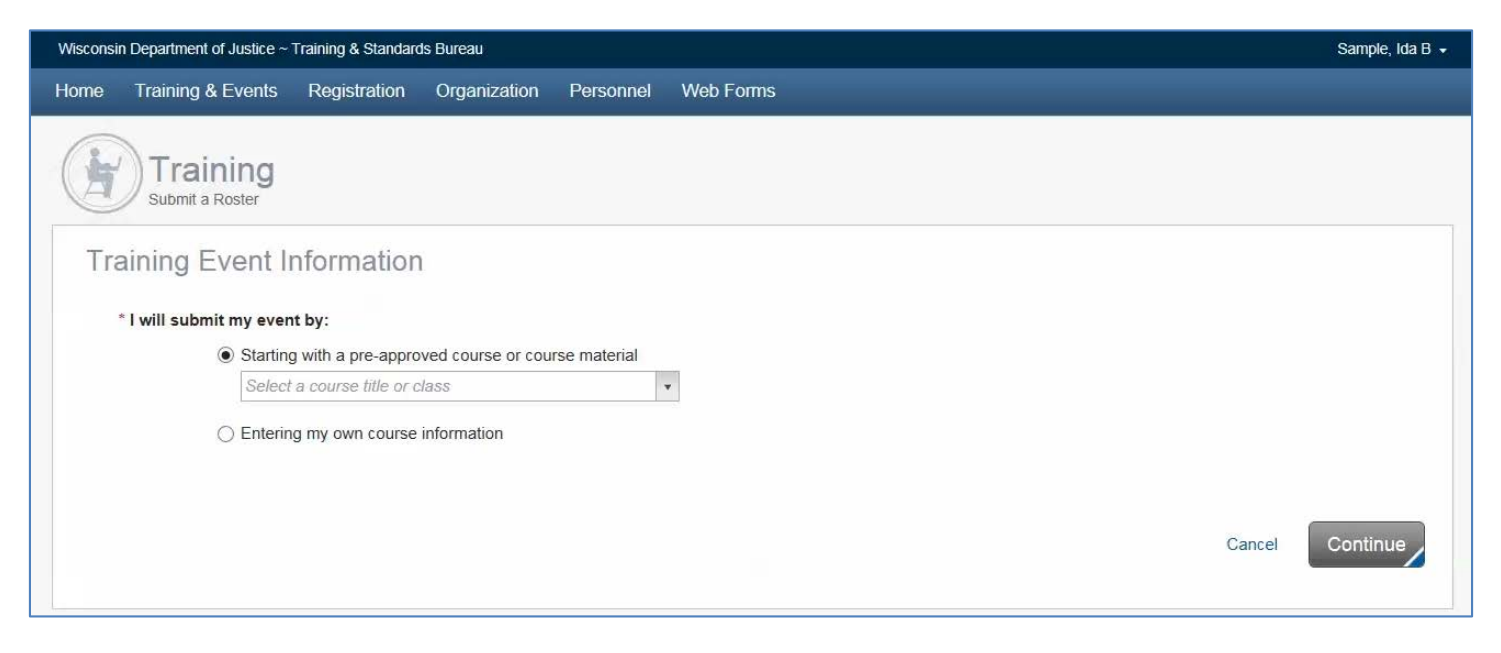

On the "Training Event Information"page, either select a course from the approved course titles in the dropdown (if present) or enter your own course information.

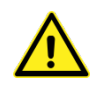

If you are entering a LESB Handgun qualification course or LESB Vehicle Pursuit Training, select the training title from the dropdown menu. This will allow us to easily identify and audit these training events.

Proceed to enter all required information (indicated by a red asterisk \*), along with any optional information you would like to include within each section: Training Description, Instruction Provider, and Event Comments.

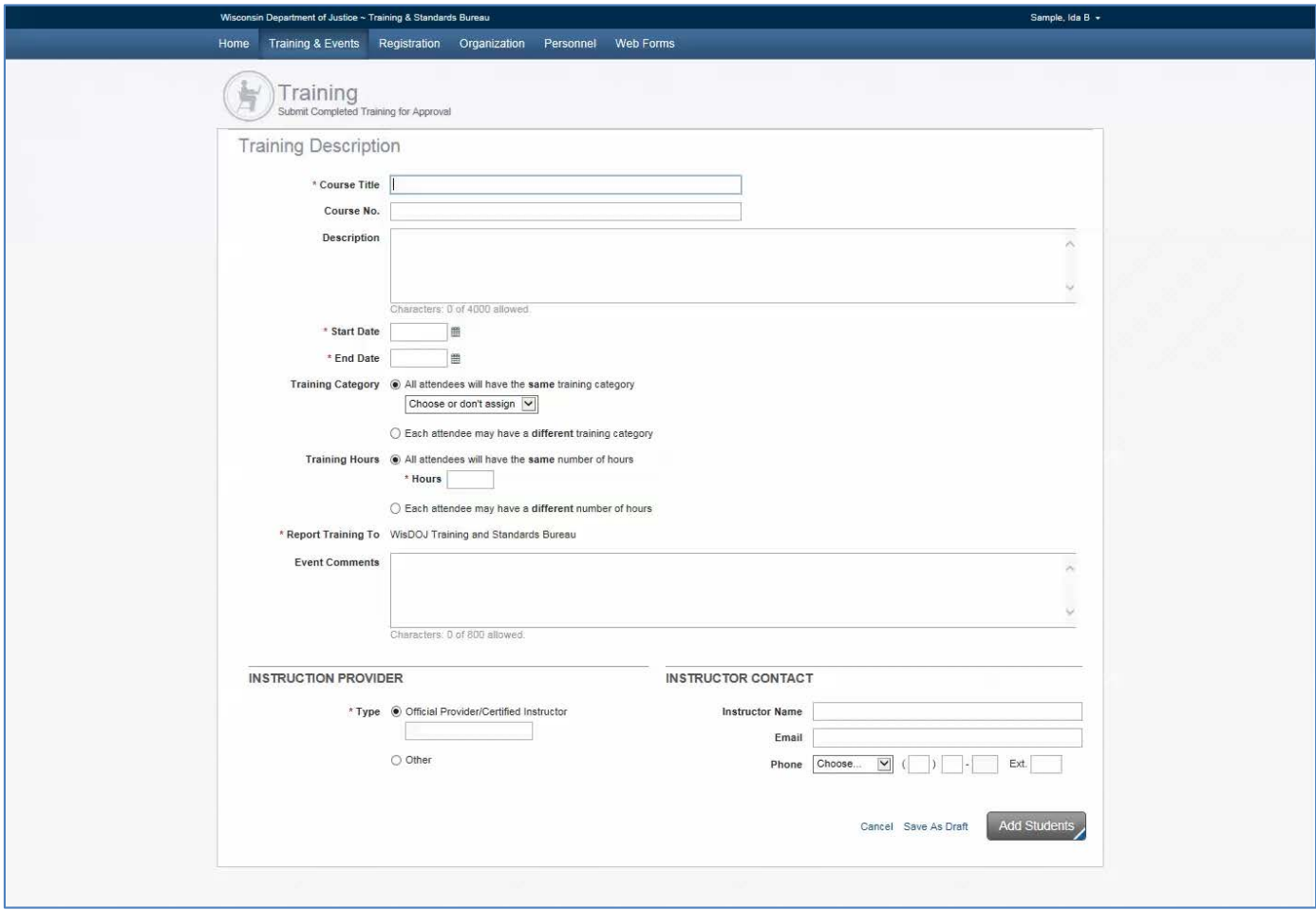

After entering all of your course information, click "Add Students" or "Save as Draft". If you click "Add Students", the training is automatically saved as a draft.

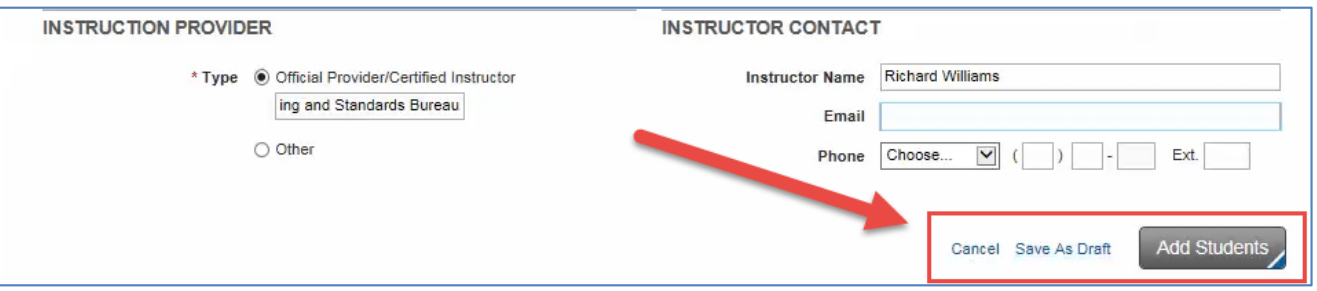

Attendees can be added to the roster by one of two entry methods or a combination of the two methods.

### *To add attendees by entering a name:*

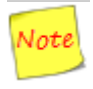

Through the "Enter name" process, you have access to all Wisconsin certified officers. If you have an officer with a common name (e.g. Jacob Johnson), please verify that you have the correct officer by verifying associated data such as Credential ID, middle initial, and/or the primary organization. The primary organization will appear after you add the officer to the training roster.

Enter Last Name followed by a comma, and the first character of the student's First Name. The system will suggest matches. Choose the correct person who attended training and click "Add to Roster".

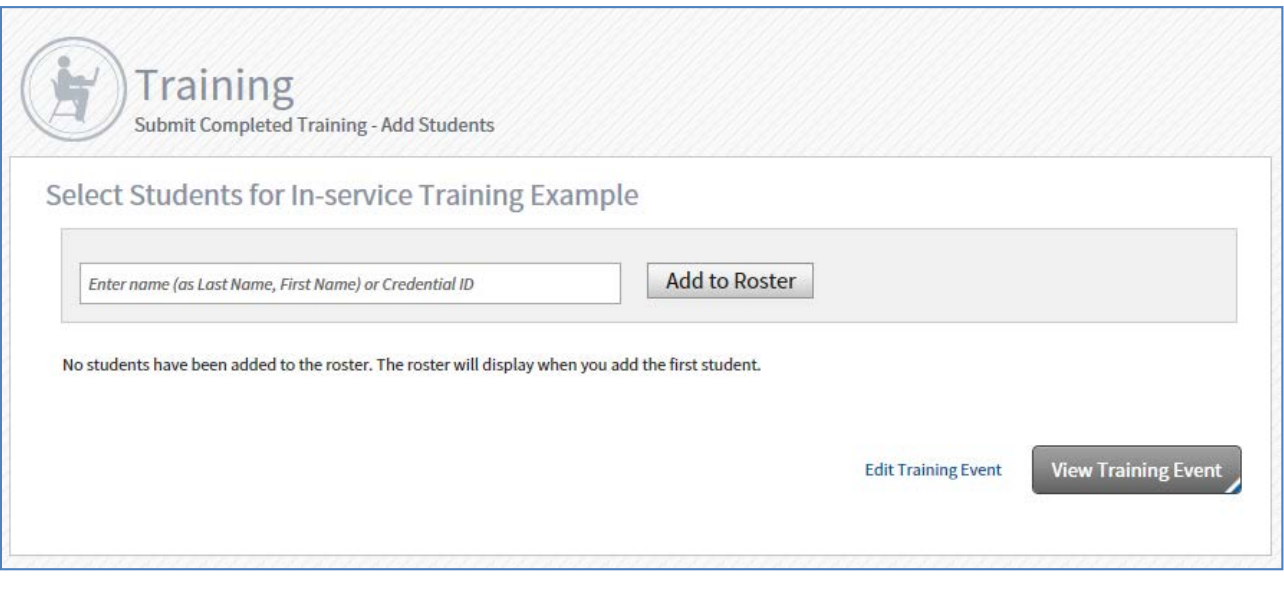

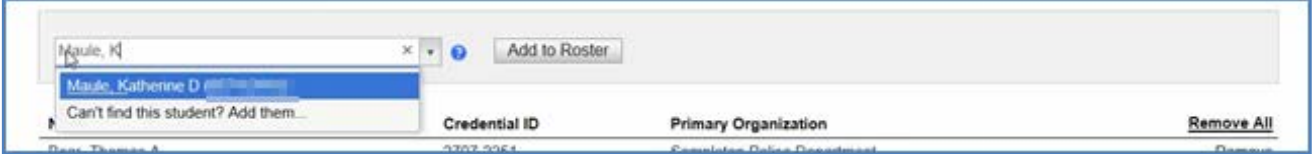

The name will populate on the Roster along with Credential ID and Primary Organization.

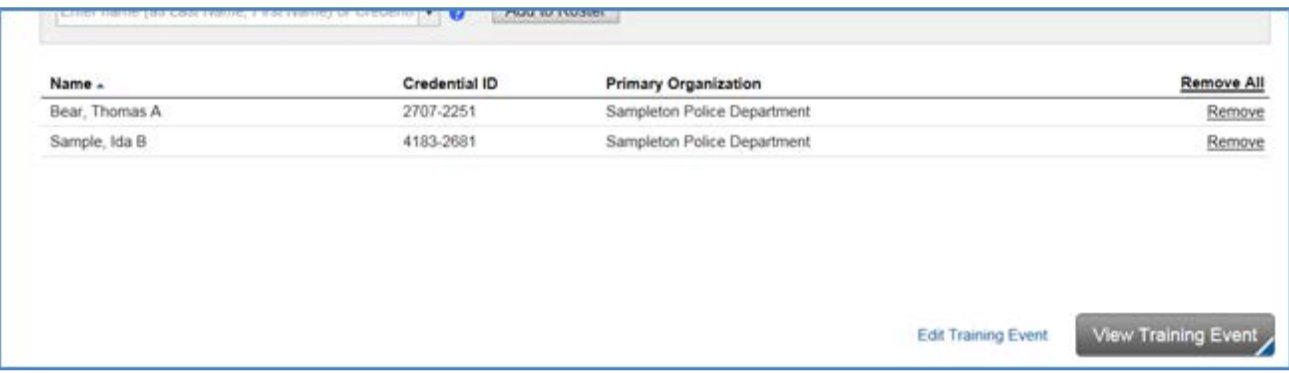

## *To add attendees by selecting from a list:*

Click on the entry field or the down arrow to bring up all active employees on your agency's roster. Choose the employee(s) from the list that you want to add. Click "Add to Roster" to add all employees.

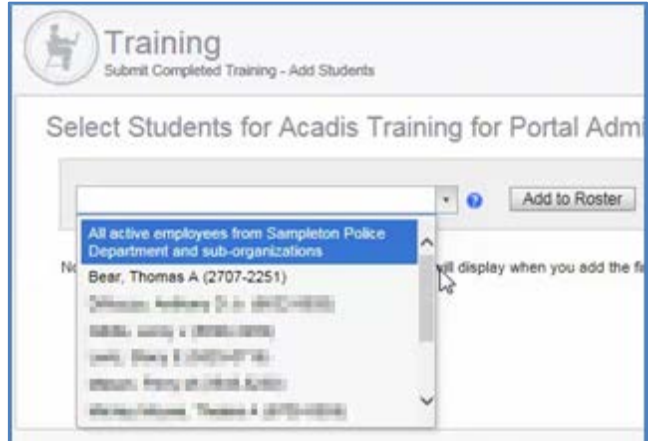

To remove an employee, you may click "Remove" next to the employee's name after they have been added to the roster.

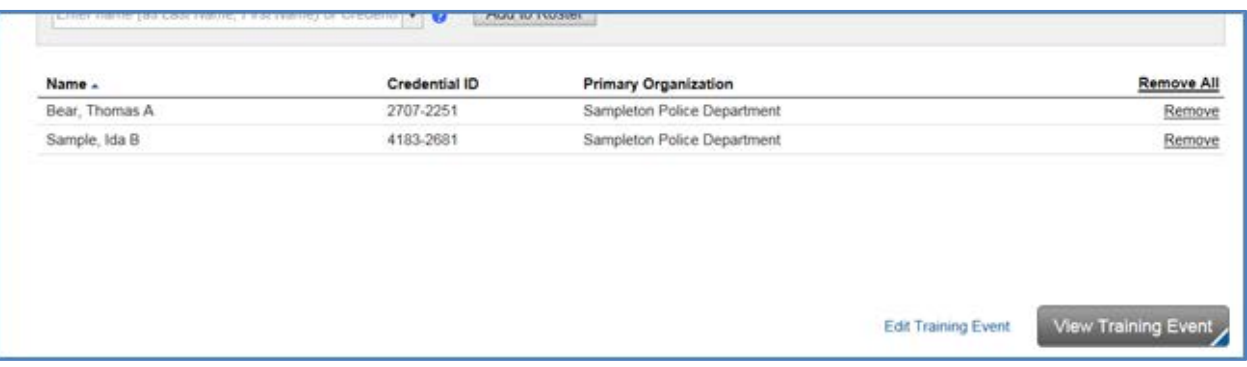

Another option to remove select employees is to click on the "**+**" sign that appears next to the wording: "All active employees from…"

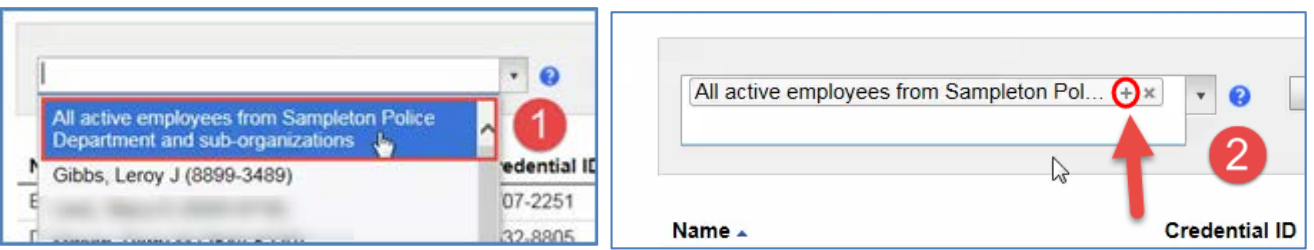

This will expand and display all of your agency's employees.

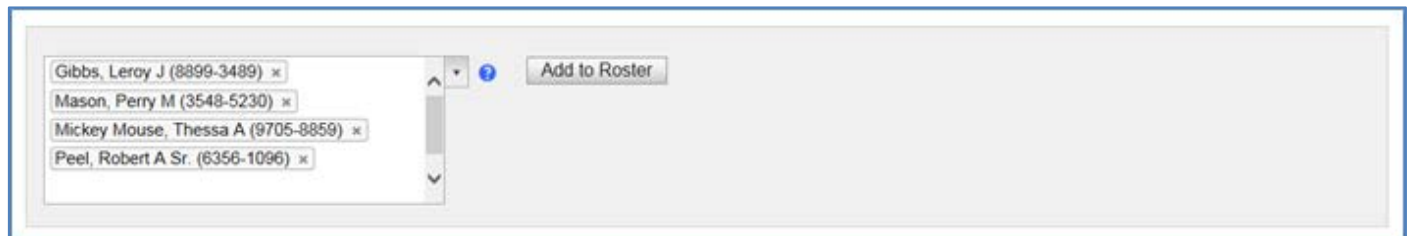

To remove employees who did not attend the training, just click on the "**X**" next to their name. When you are done, click "Add to Roster", and the remaining employees will be added to the training roster.

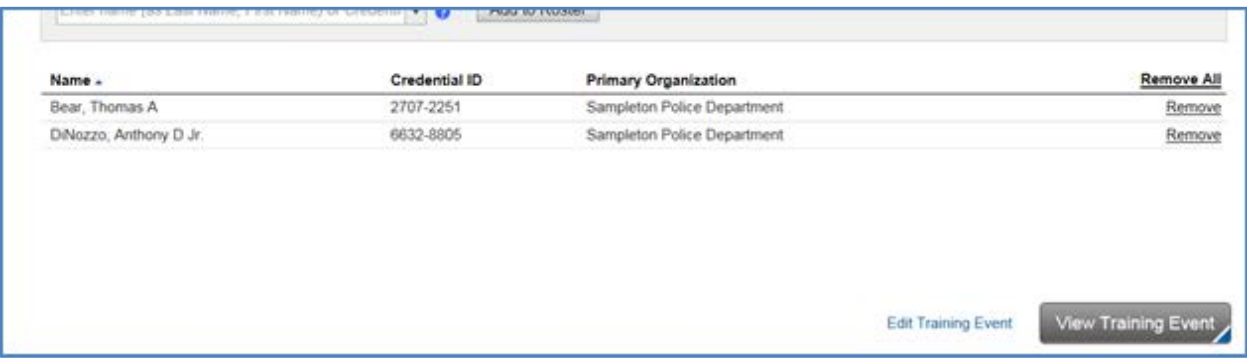

Click "View Training Event". You will be taken to a screen similar to the one shown below where you can add documents and submit the training event for approval.

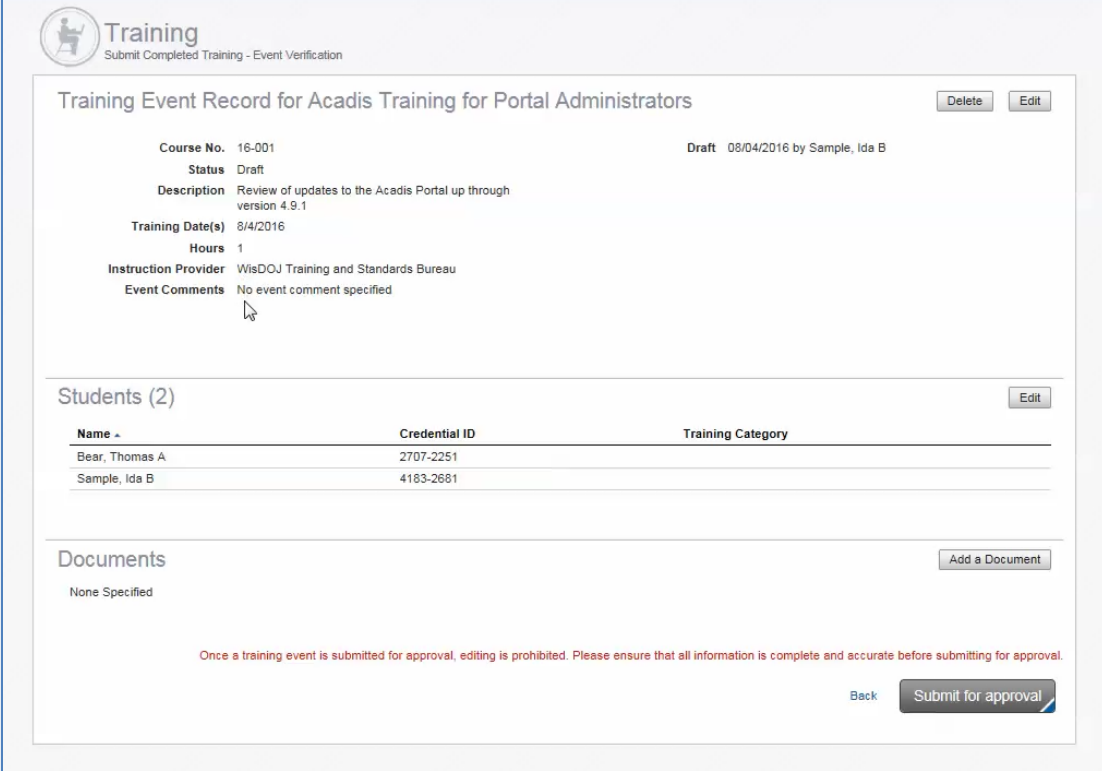

To "Add a Document" to your training record, click "Add a Document". Some acceptable document types are: text files (.txt), pdf, Excel (xlsx, xls), and Word (doc, docx). Please check with the Database Administrator, Richard Williams, if there is a document type you are unsure about.

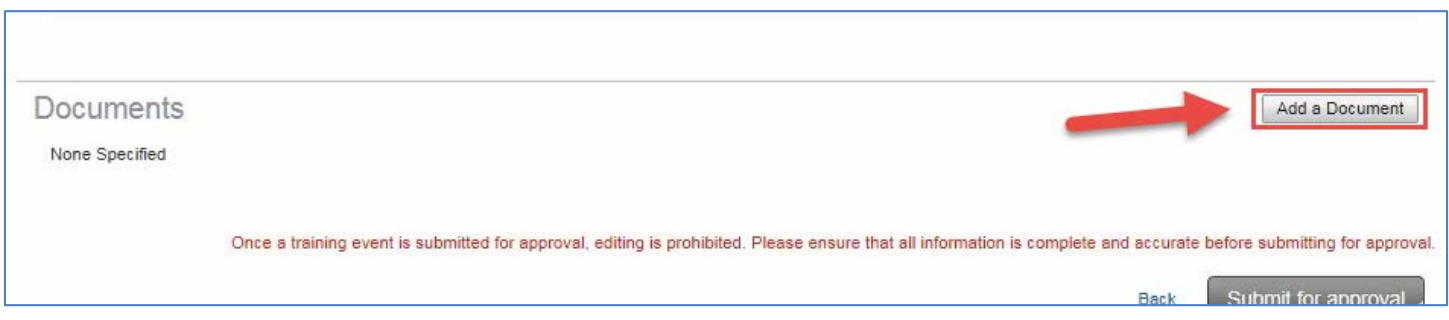

Enter a Document Description. Attach a document and mark the appropriate checkboxes that relate to your document. Click "Done".

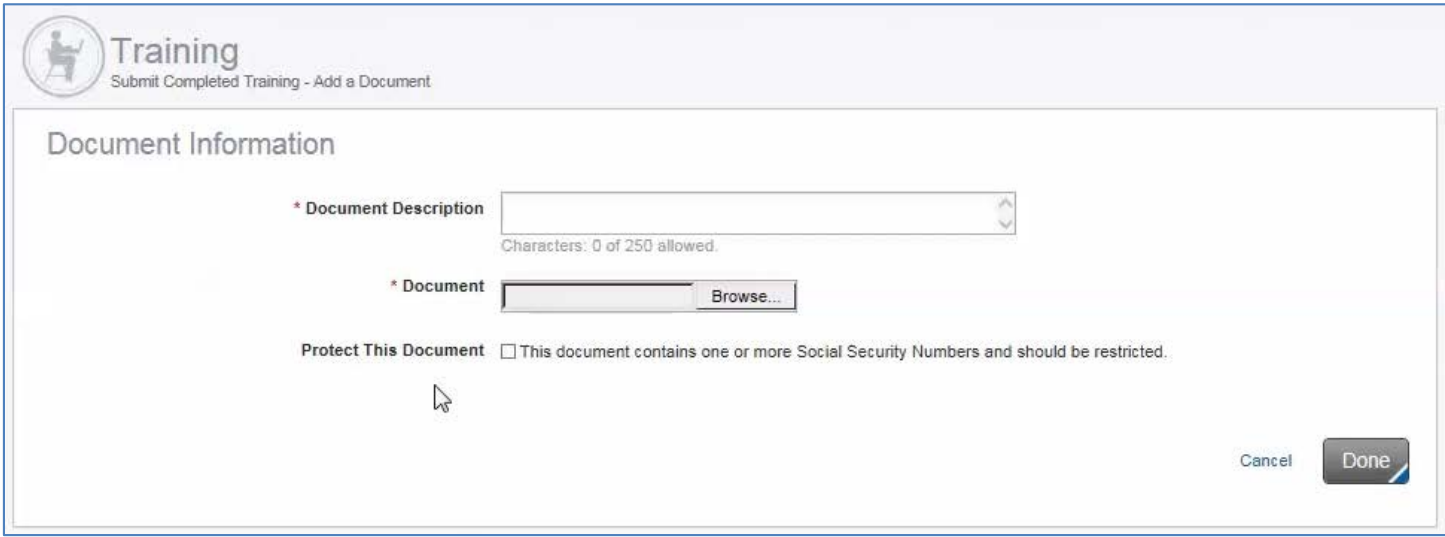

#### All attached documents are listed under the "Documents" section.

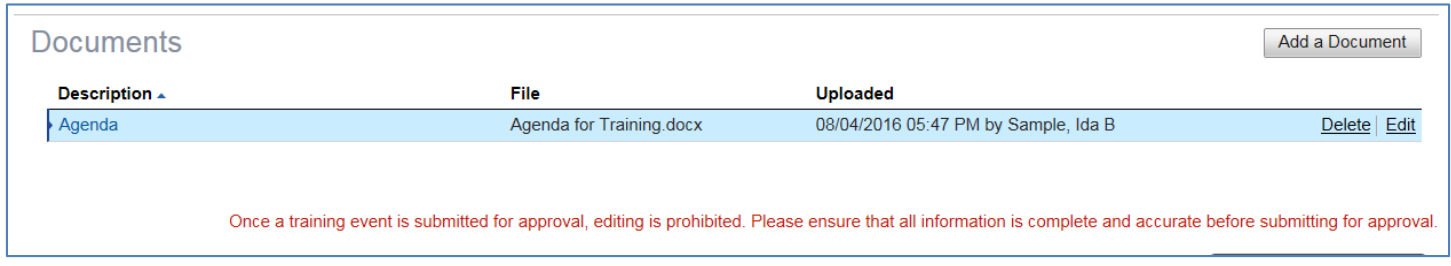

You can attach multiple documents to your training.

You may save and edit any part of your training event before you submit the training for approval. To edit, click on the "Edit" button in the section that you wish to change.

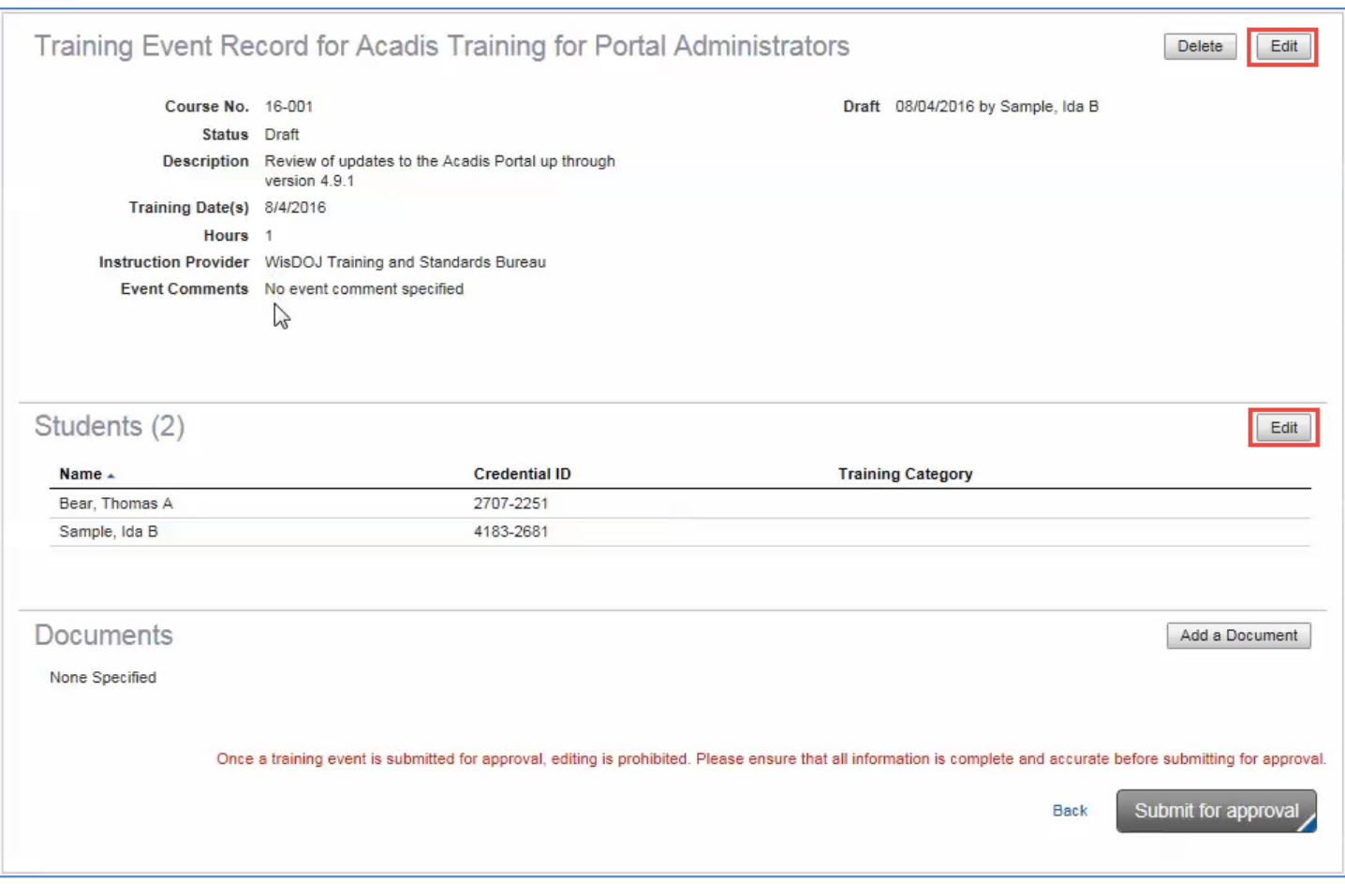

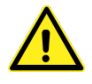

Warning! Once a training event is submitted for approval, you will no longer be able to make changes. Please ensure that all information is complete and accurate before submitting.

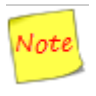

If you do submit a training event for approval that has errors or omissions, please send an email to tsb@doj.state.wi.us</u>. We can edit the training record for you and add or remove personnel from the training roster.

<span id="page-16-0"></span>If saved as a "Draft" or "Submitted for approval", the training entry can be viewed in the "Recently Submitted Training (last 30 days or less)" section on the main Training & Events page…

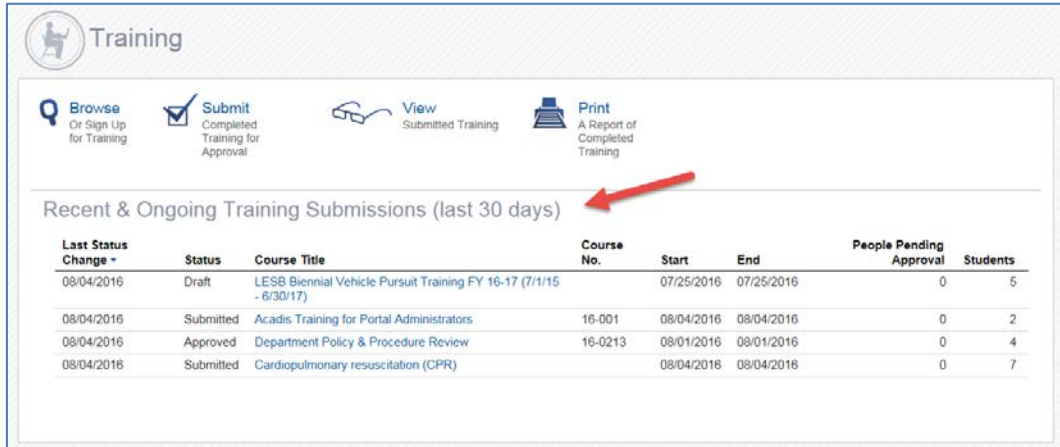

…or under the "Training Submission Monitor".

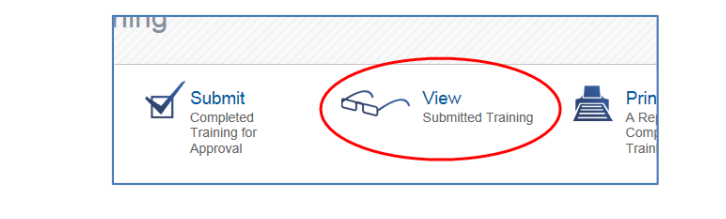

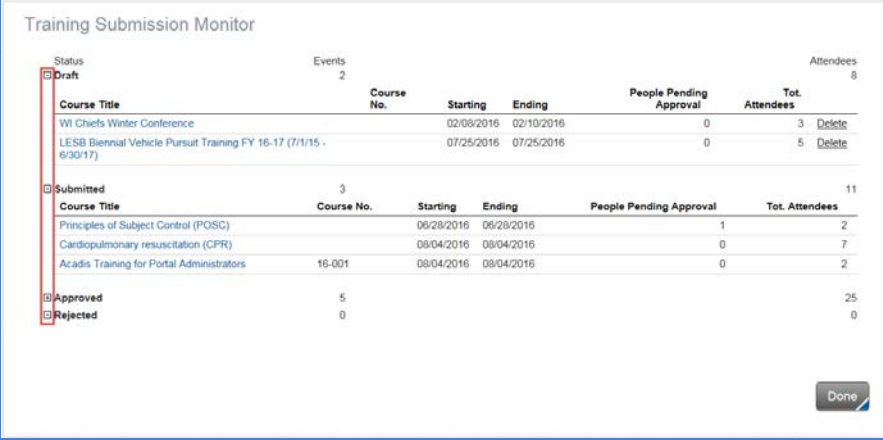

Click on the expand/collapse box next to Status descriptions to see training. Click on the "Course Title Name" to open the training event.

#### **2.4 Edit a Rejected Training**

<span id="page-17-0"></span>When a training event is rejected, you will receive an e-mail with the reason for the rejection. The status of the training on the "Training" page will indicate "Rejected" under the "Status" column. On the "View Submitted Training" page, the training will be listed underthe "Rejected" subheading.

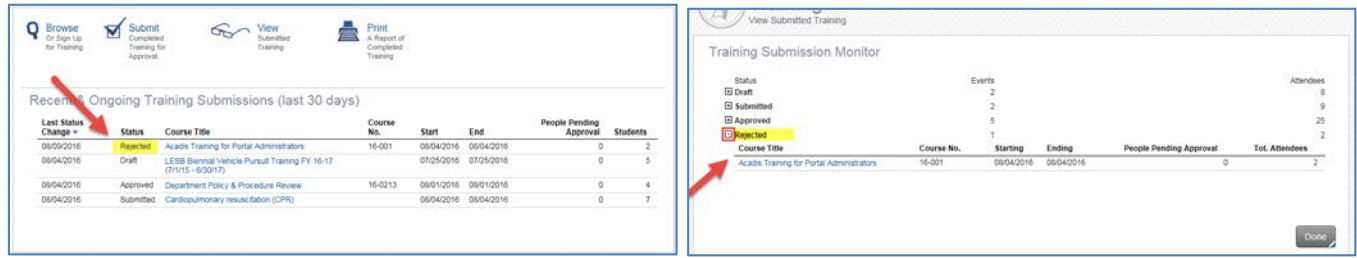

To edit a rejected training event, click on the "Course Title" from either page.

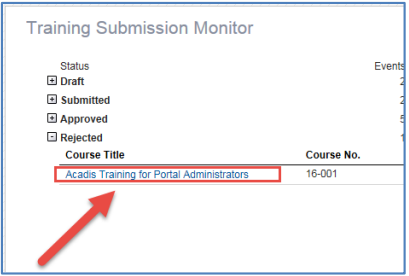

The rejected training event will open. Click "Edit".

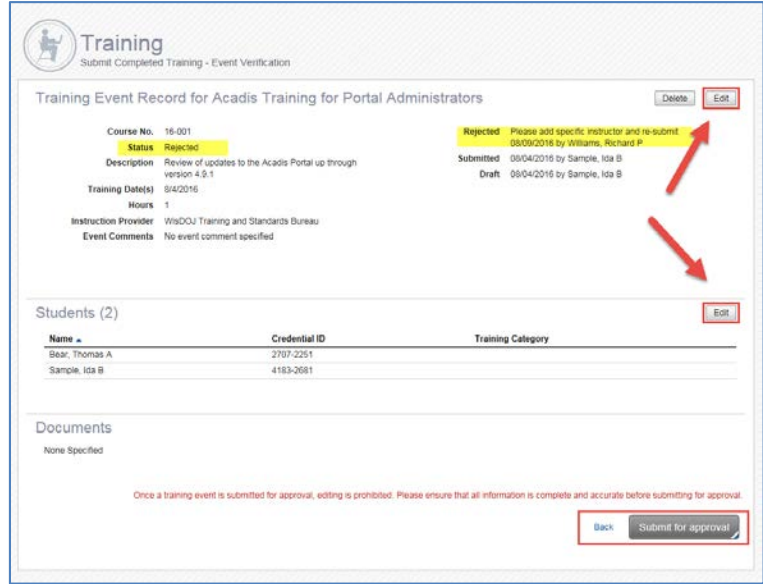

Edit the training as needed and then choose "Save as Draft", "Add Student", or "Submit for Approval".

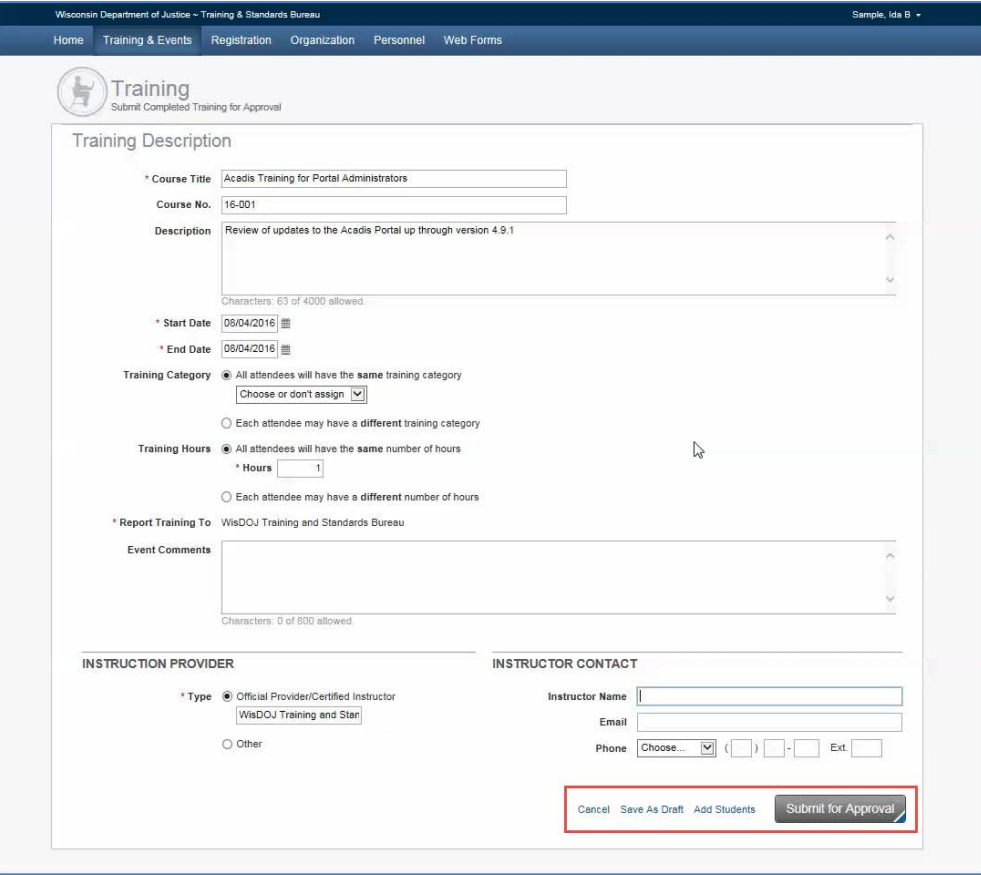

To add or remove a document click "Save as Draft", then click "Add a Document".

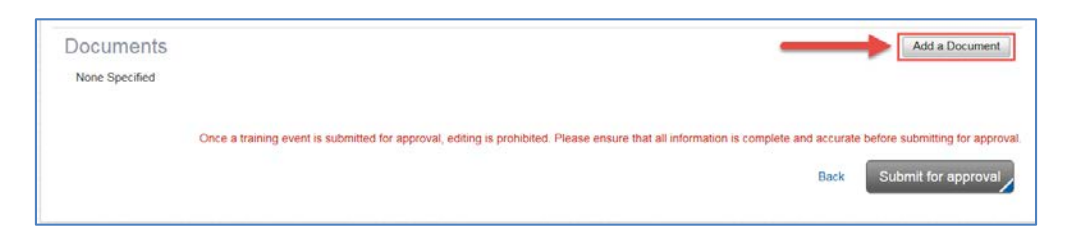

<span id="page-19-0"></span>The "Print A Report of Completed Training" Icon creates a PDF that shows training for all active employees on your agency's roster for a time period that you define.

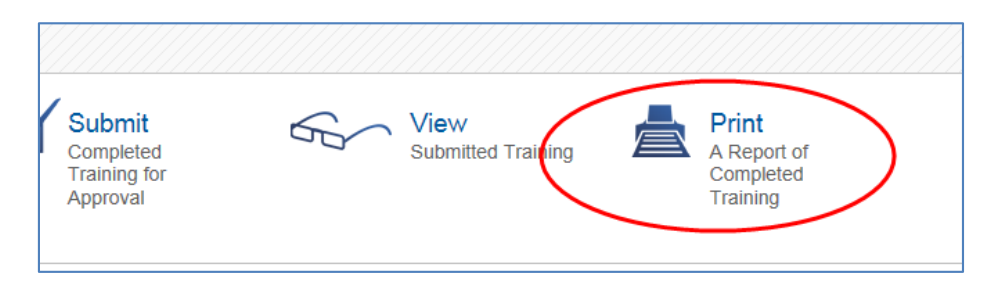

In the Report Preferences you can define the time frame that you are looking at and you also have option to include employees that have no training hours reported in Acadis.

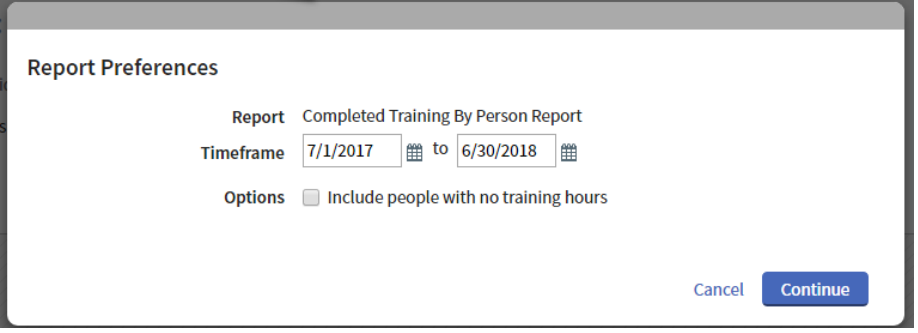

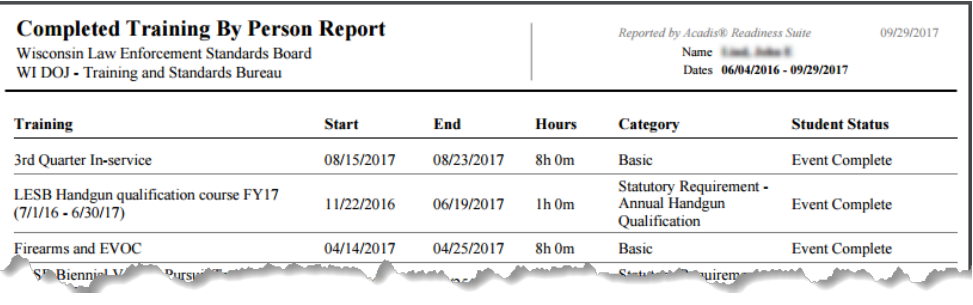

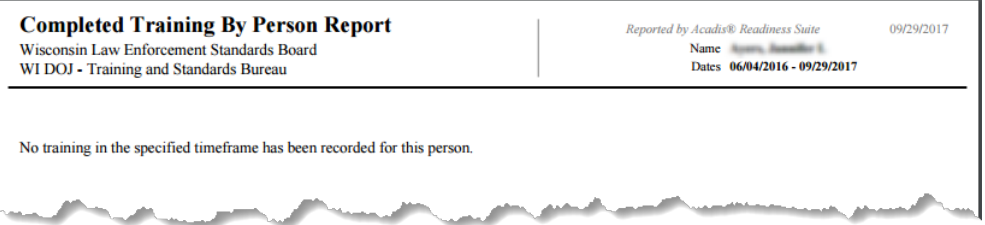

# **Section 3 Personnel Portal**

<span id="page-20-0"></span>The "Personnel" tab allows portal administrators to view their agency's active personnel, monitor officer training and certifications, and make limited changes to active personnel.

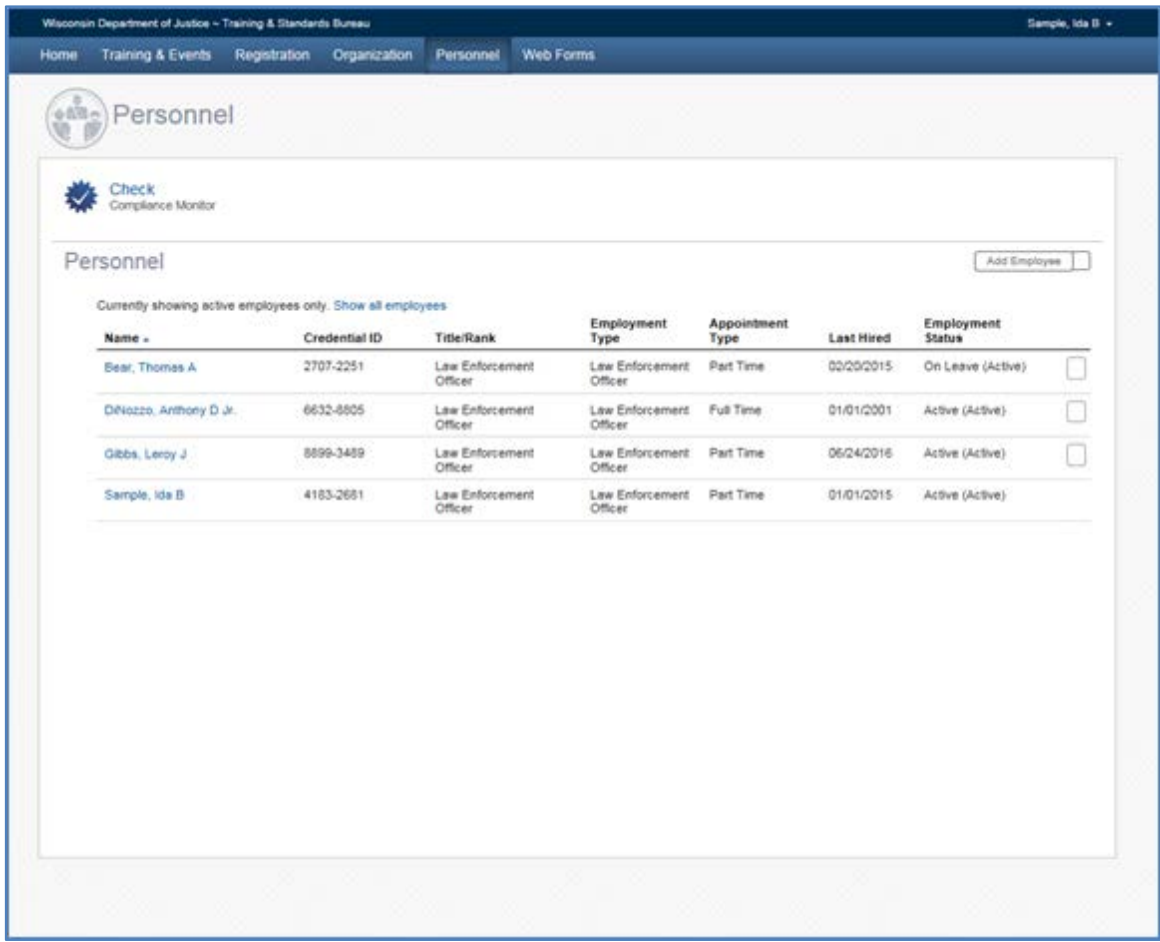

Some of the functions can be accessed from the dropdown menu under the "Personnel" tab. These include: "See a List of Personnel", "Check Personnel Certification Compliance" (Check Compliance Monitor), and "Check Personnel Training Hours".

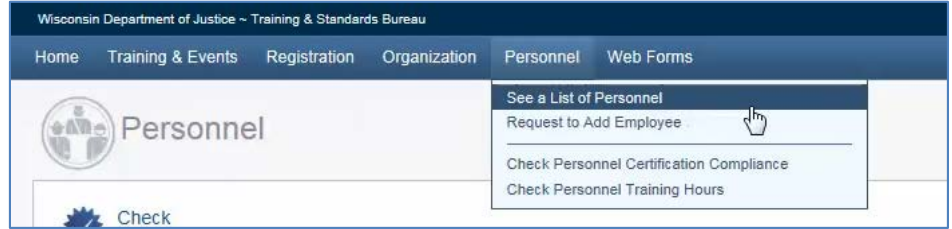

<span id="page-21-0"></span>To view a list of Active Personnel, click on the "Personnel" tab. A list of active personnel will be displayed. Name, Credential ID, Title/Rank, Employment Type, Appointment Type, Last Hired, and Employment Status columns are sortable by clicking on the title.

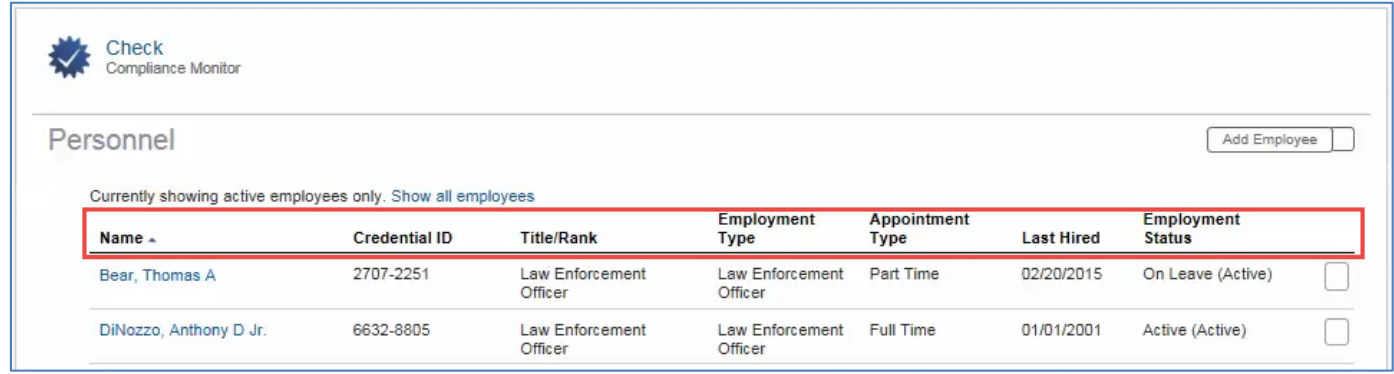

To see both active and inactive employees, click "Show all employees".

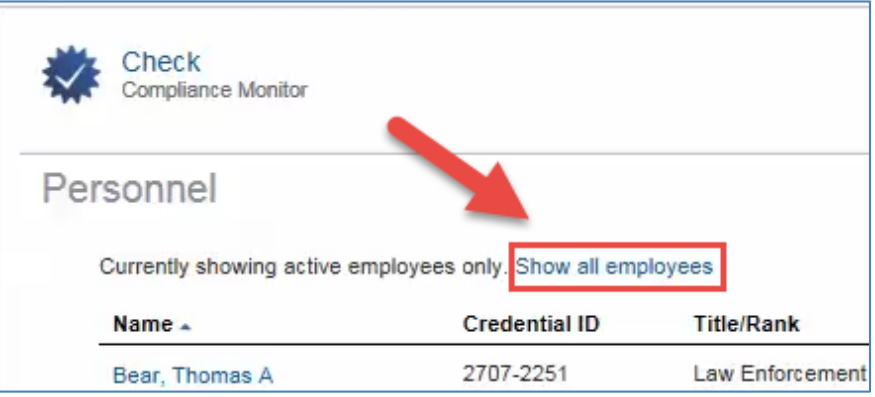

Click on an employee's name to be directed to their Personnel Profile.

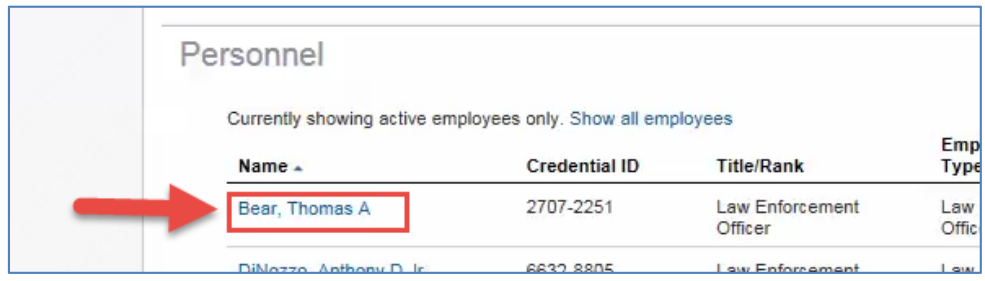

Scroll down to see Personnel Profile, Certification(s), Employment(s), and Training for the employee.

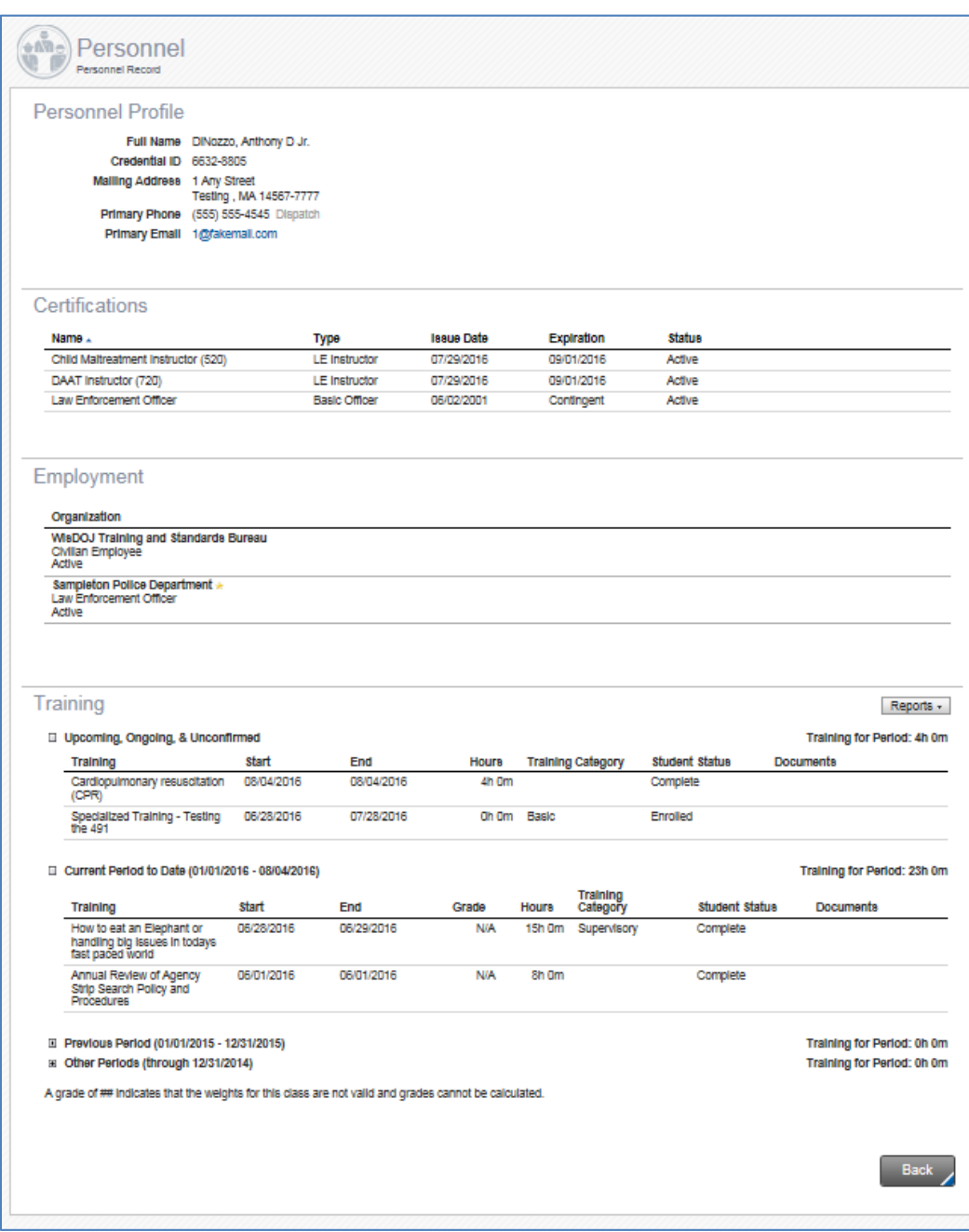

#### **3.2 Export List of Active Personnel**

<span id="page-23-0"></span>To export a list of Active Personnel, click on the "Personnel" tab. A list of Active Personnel will be displayed. Click on the square **to the right** of the "Add Employee" button.

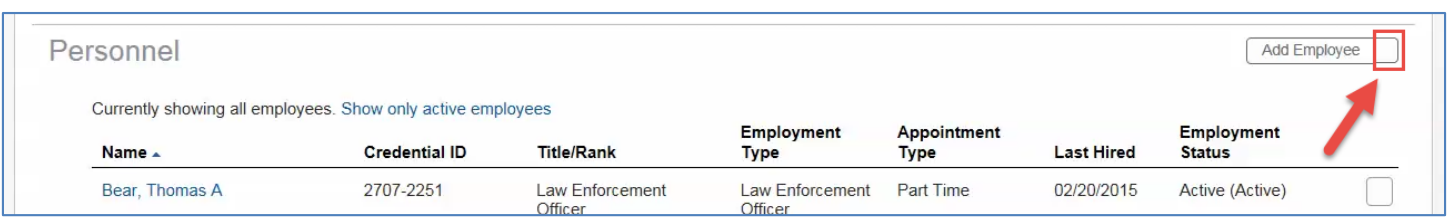

Click on "Export All".

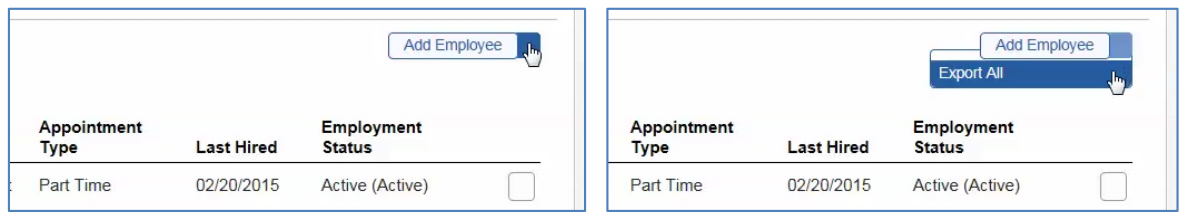

The system will create a CSV file that can be saved and opened as a spreadsheetin Microsoft Excel, etc.

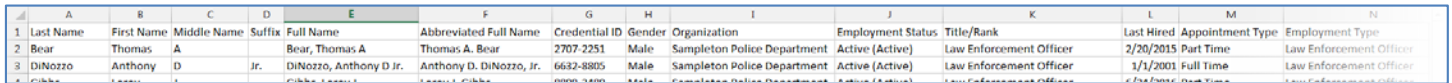

The file includes the following fields: Last Name, First Name, Middle Name, Suffix, Full Name, Abbreviated Full Name, Credential ID, Gender, Organization, Employment Status, Title/Rank, Last Hired, Appointment Type, Employment Type, TS Classification, Primary Address 1, Primary Address 2, Primary City, Primary State, Primary Zip, Primary Phone, and Primary Email.

To include Inactive Personnel in the export, first click "Show all employees",then follow the directions above.

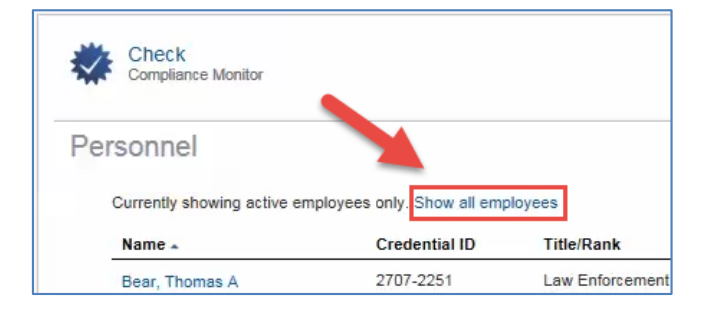

#### **3.3 Update Personnel**

<span id="page-24-0"></span>Most changes to personnel who are currently employed with your agency will be made via the "Personnel" tab.

To update employee status, hover your cursor over the "Personnel" tab. Select "See a list of Personnel",from the dropdown menu.

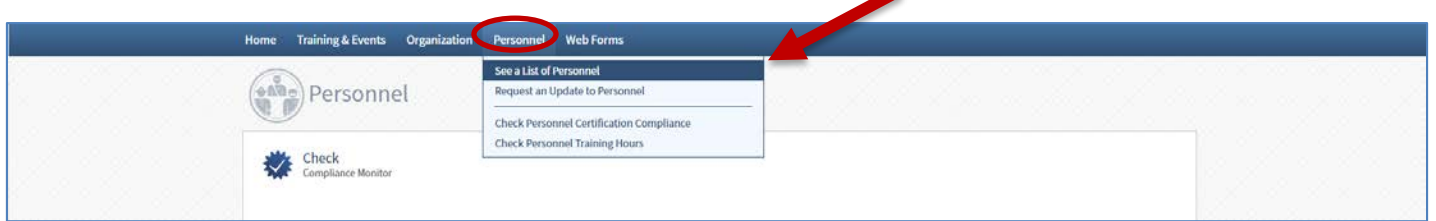

To update an employee's status, click on the square to the right of the employee's name.

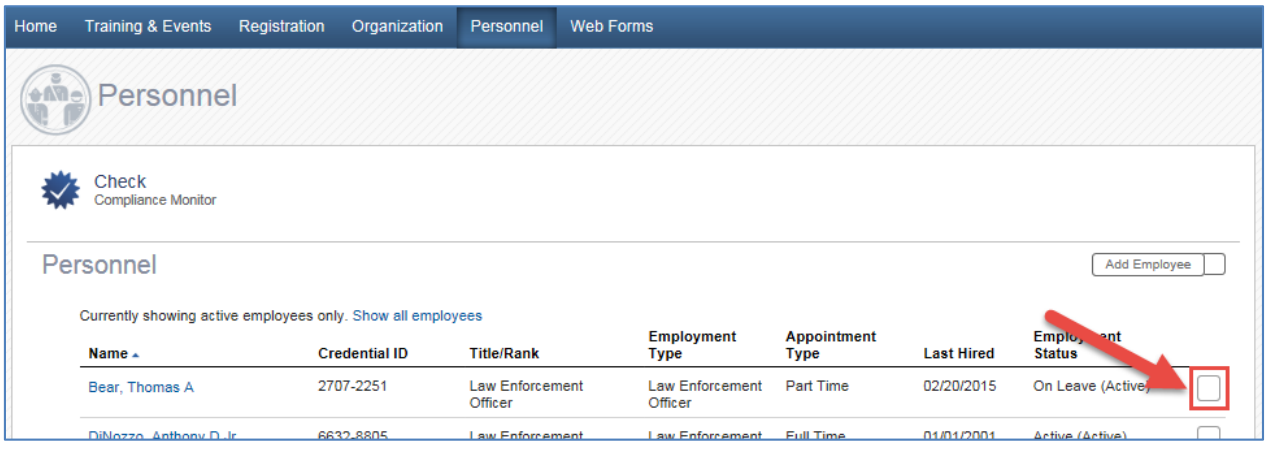

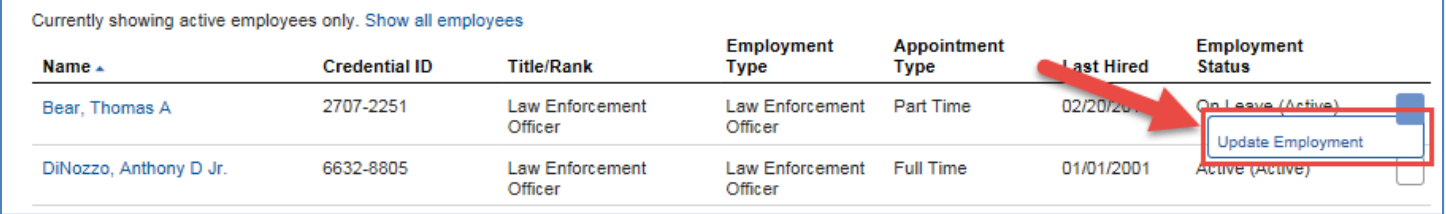

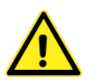

Due to the reporting requirements for officer employment and certification, you are not permitted to use the "Add Employee" button. Any requests to add a new employee via the "Add Employee" button will be rejected. Please continue to use the "DJ-LE-303: Verification of Employment" web form to add new employees and/or to move civilian employees into law enforcement, jail, or secure juvenile detention positions.

The officer's current status with your agency will be shown. Make necessary changes based on the definitions and examples given below. Please contact T&S (608/266-8800 or tsb@doj.state.wi.us), if you have any questions regarding this process.

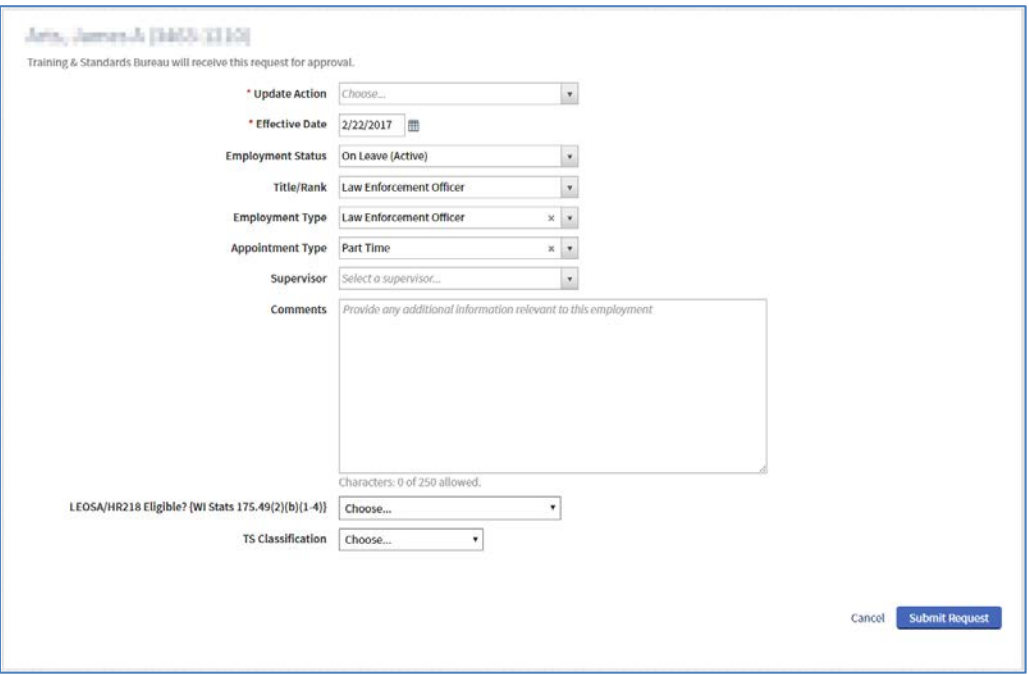

#### Update Actions:

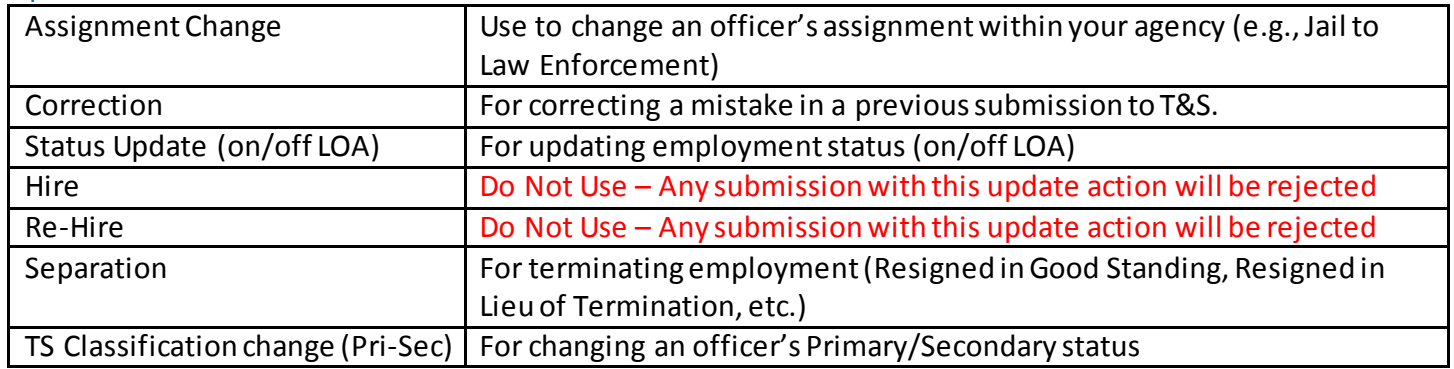

#### Effective Date: Date that the change takes effect

#### Employment Status:

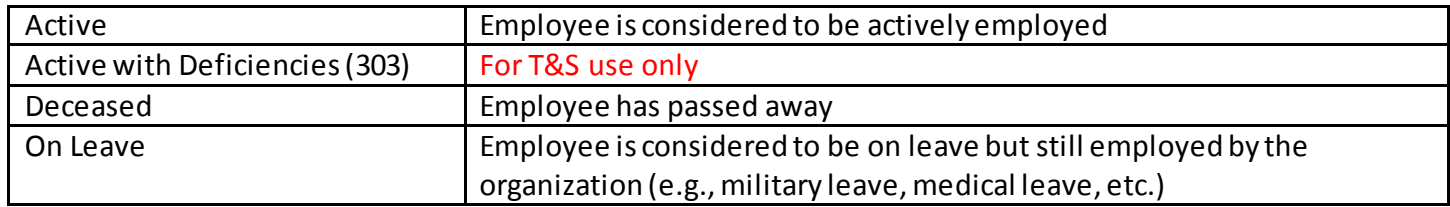

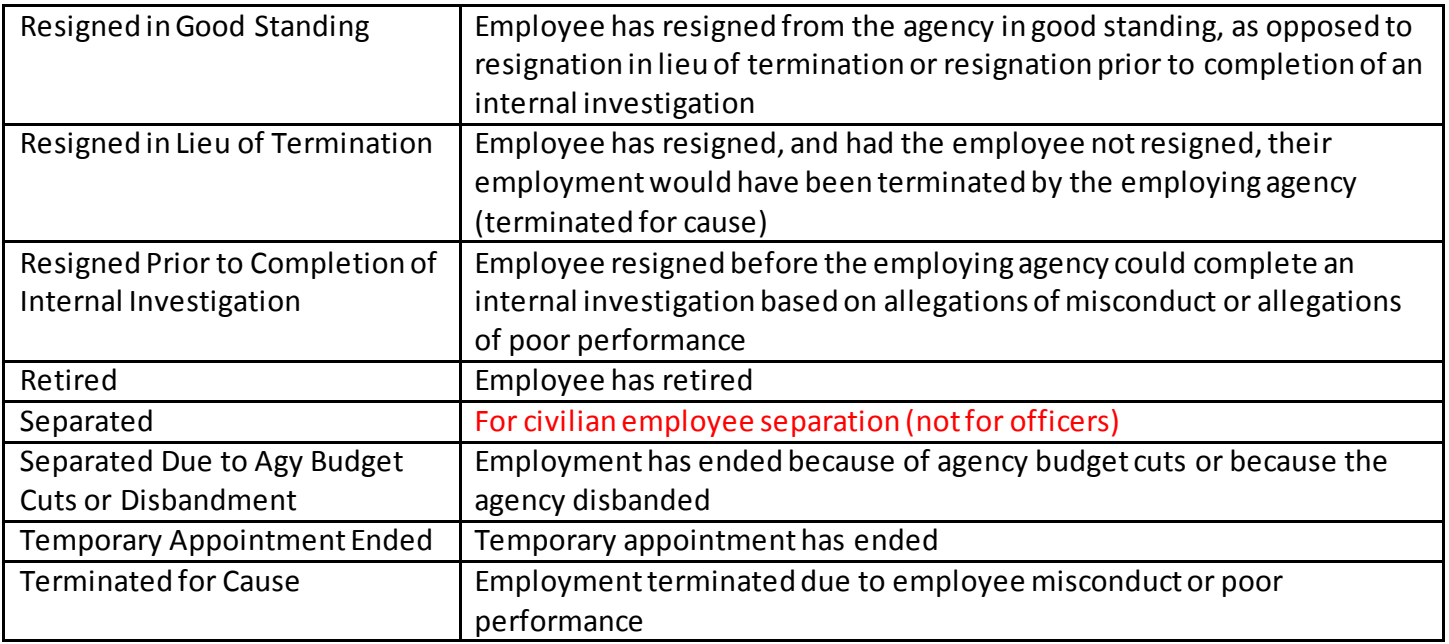

#### Title/Rank: Make Same as Employment Type

#### Employment Type:

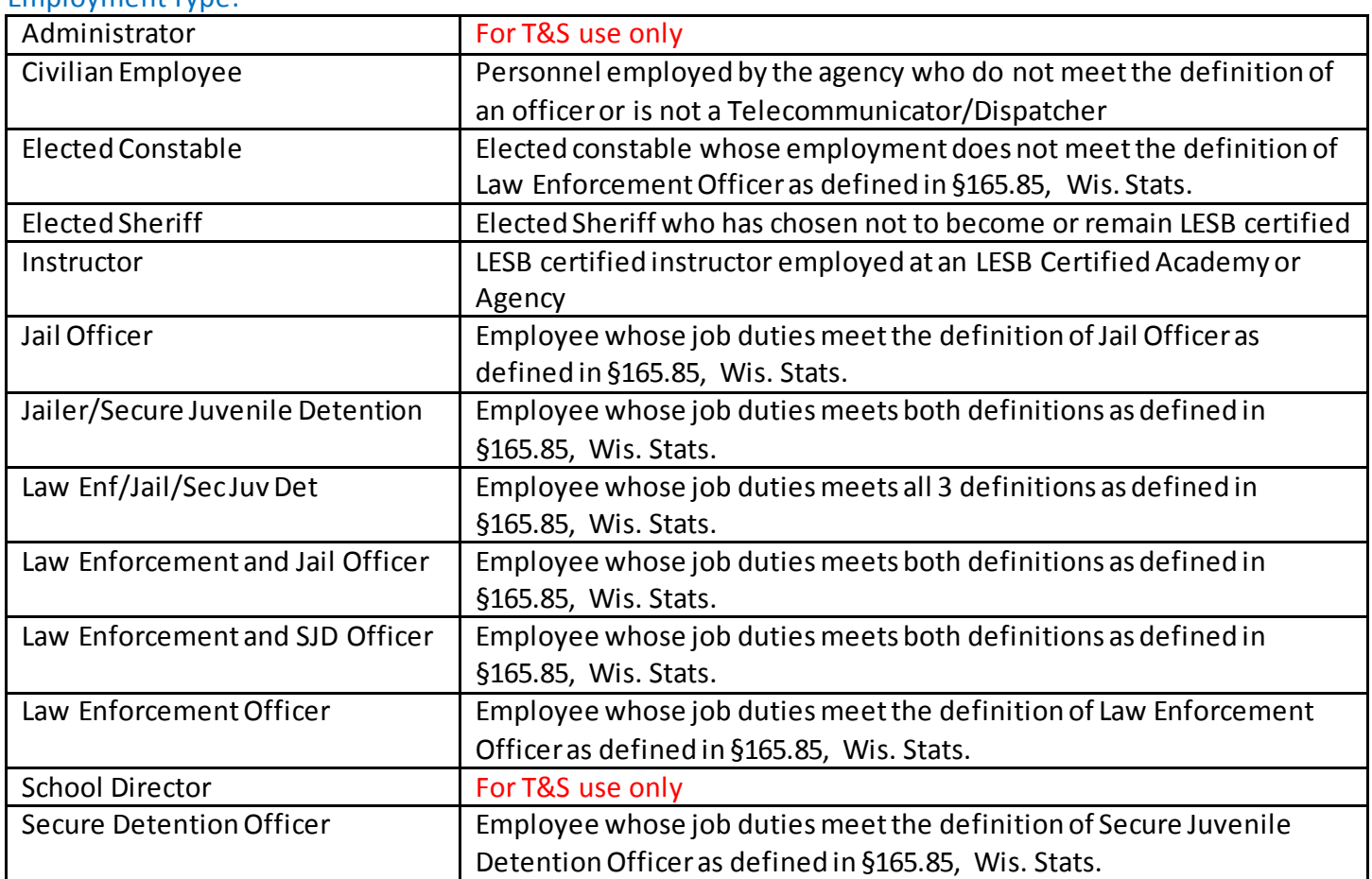

Guide based on Acadis version 4.9.6

Wisconsin Department of Justice Training and Standards Bureau

© Envisage Technologies Corp. 2008-2017 - Proprietary and Confidential

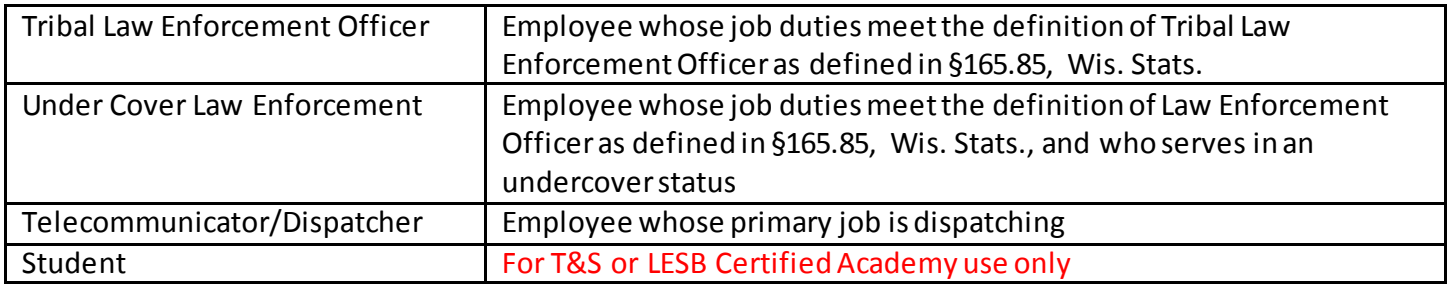

#### Appointment Type:

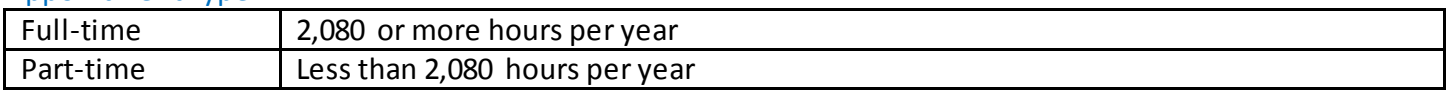

Supervisor: Optional - This field/ information is **NOT REQUIRED** by Training and Standards. Your department is welcome to use this field to track supervisor/personnel connections and enable sorting personnel recordsin the Acadis Portal.

Comments: Provide any additional information relevant to this employment

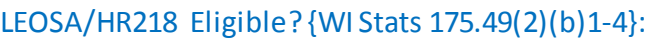

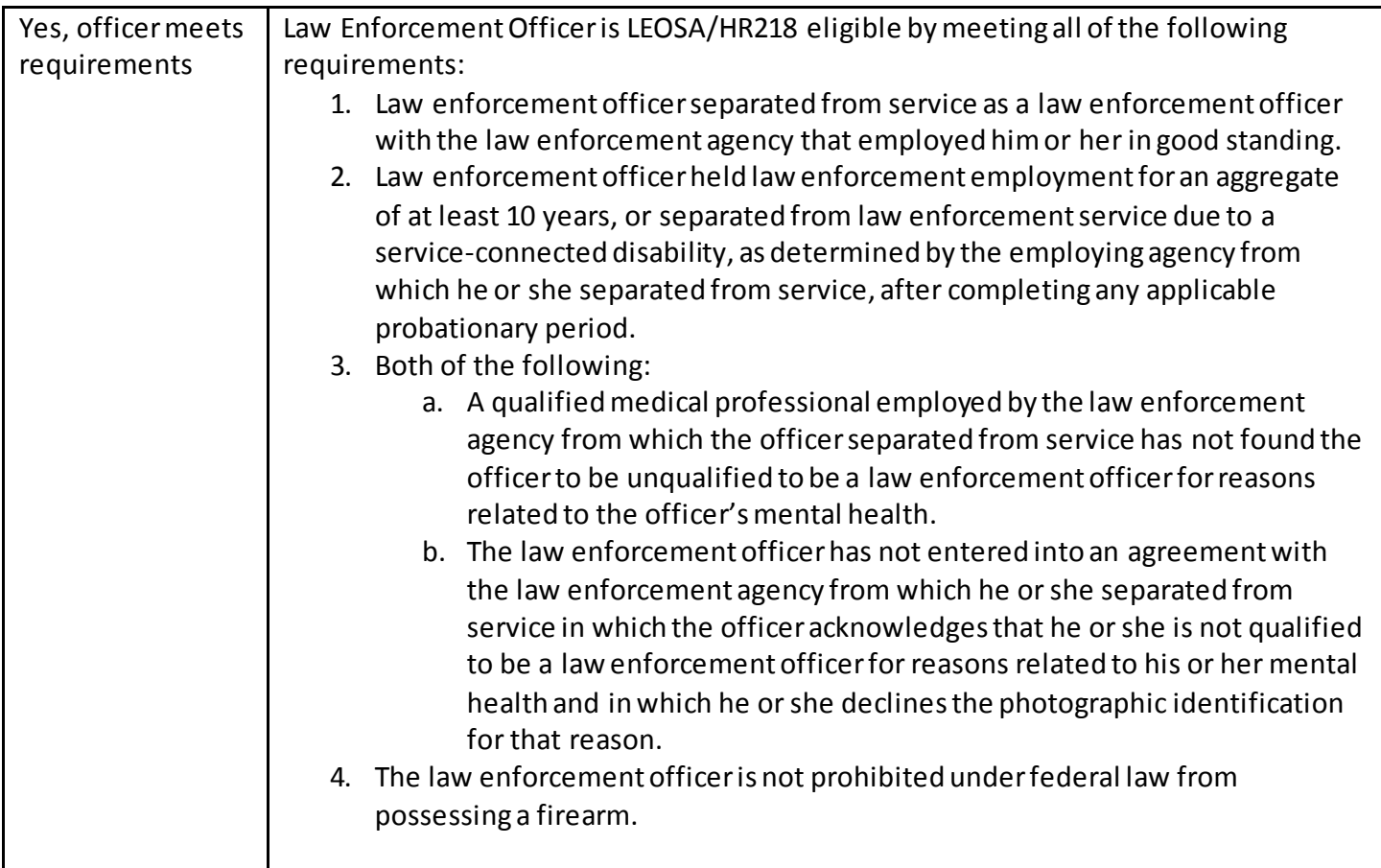

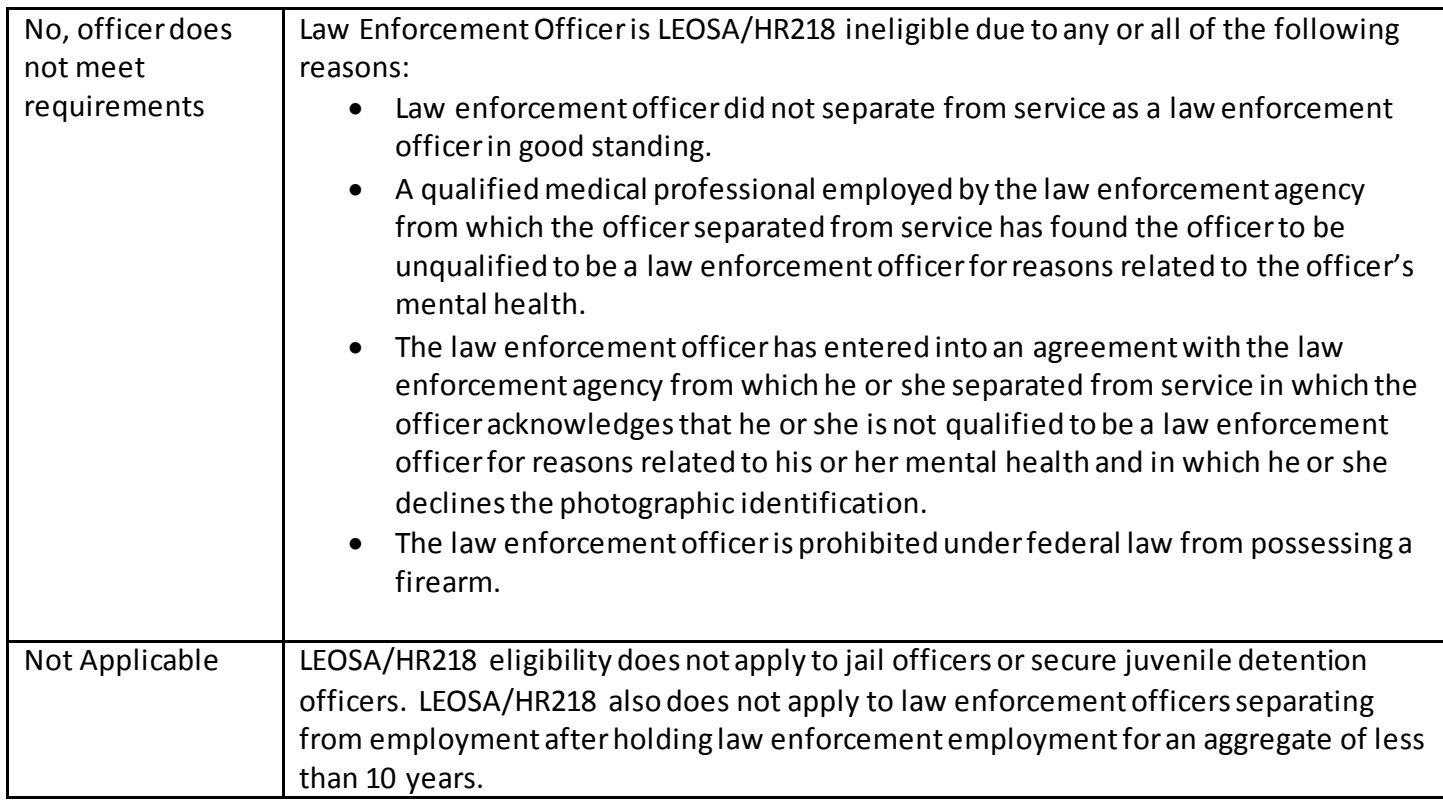

#### T&S Classification:

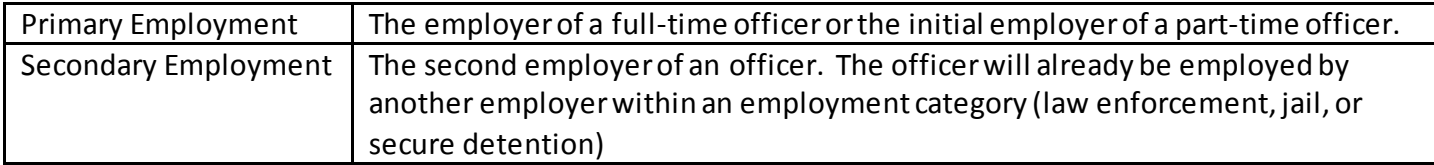

## *Examples:*

#### Leave of Absence to Active Employment

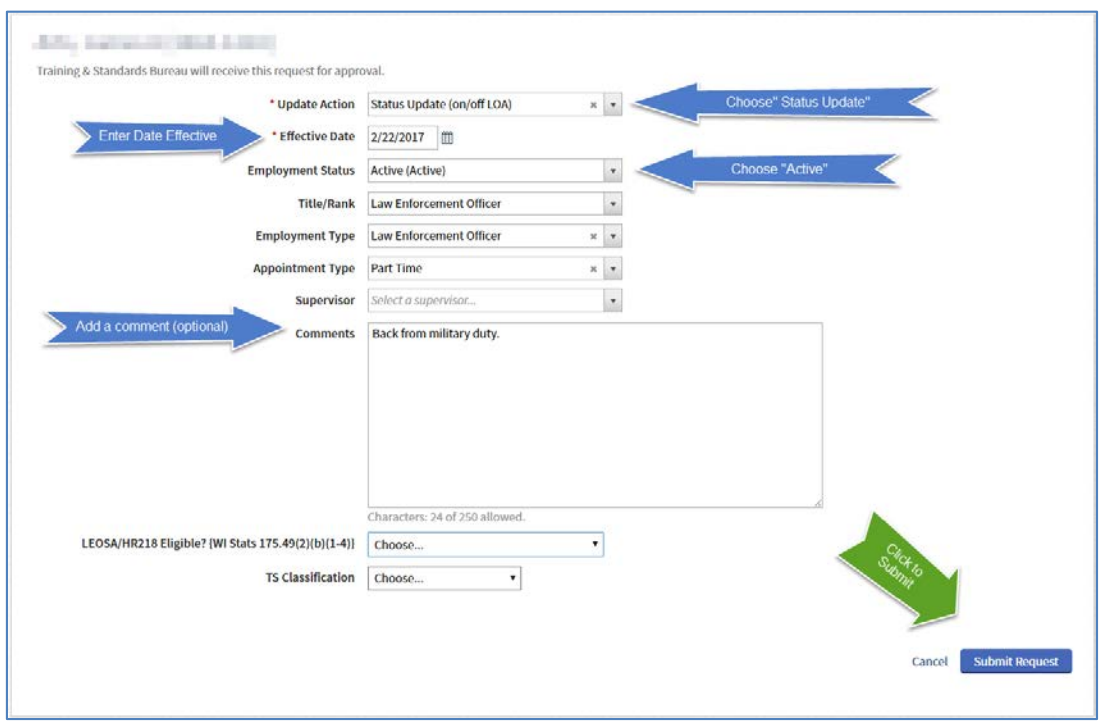

#### Assignment Change

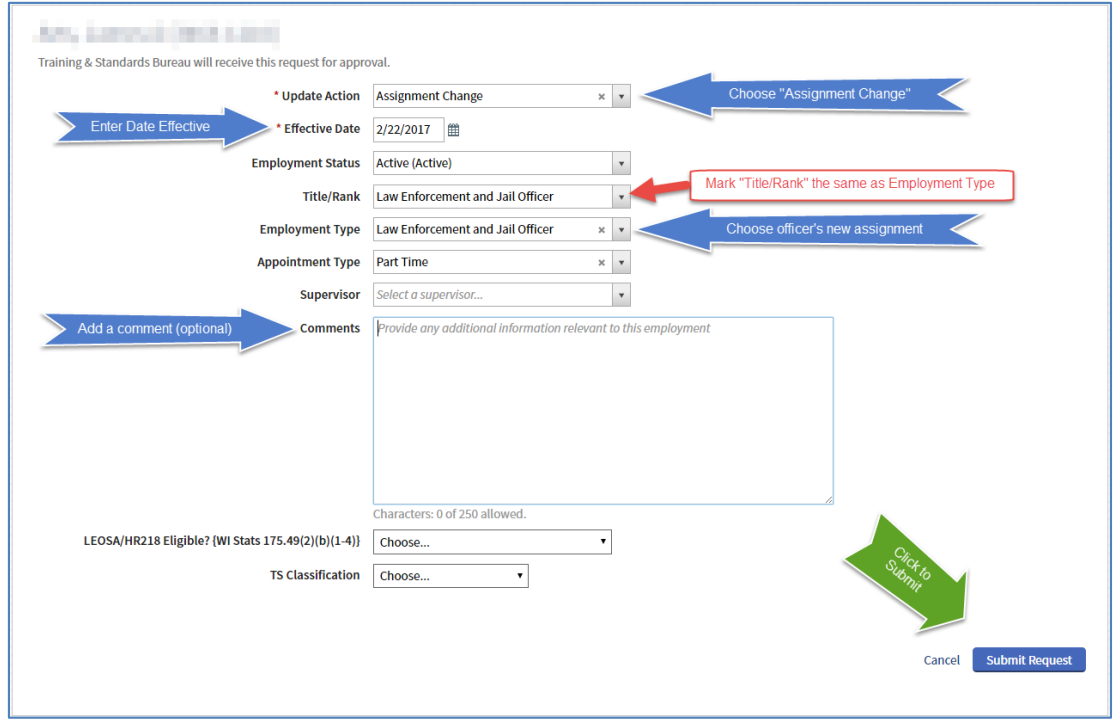

#### Employment Termination

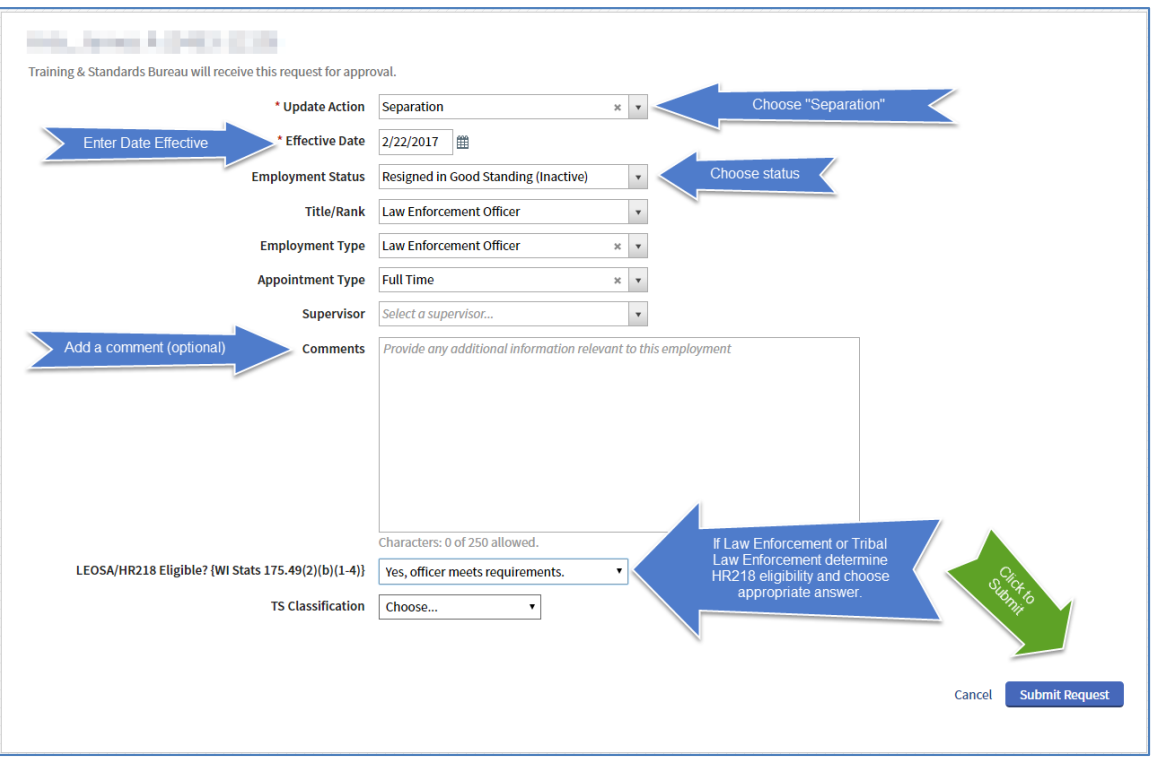

Once submitted you will see "Pending Personnel Changes"above your Active Personnel Rosteruntil the changes are approved by Training and Standards.

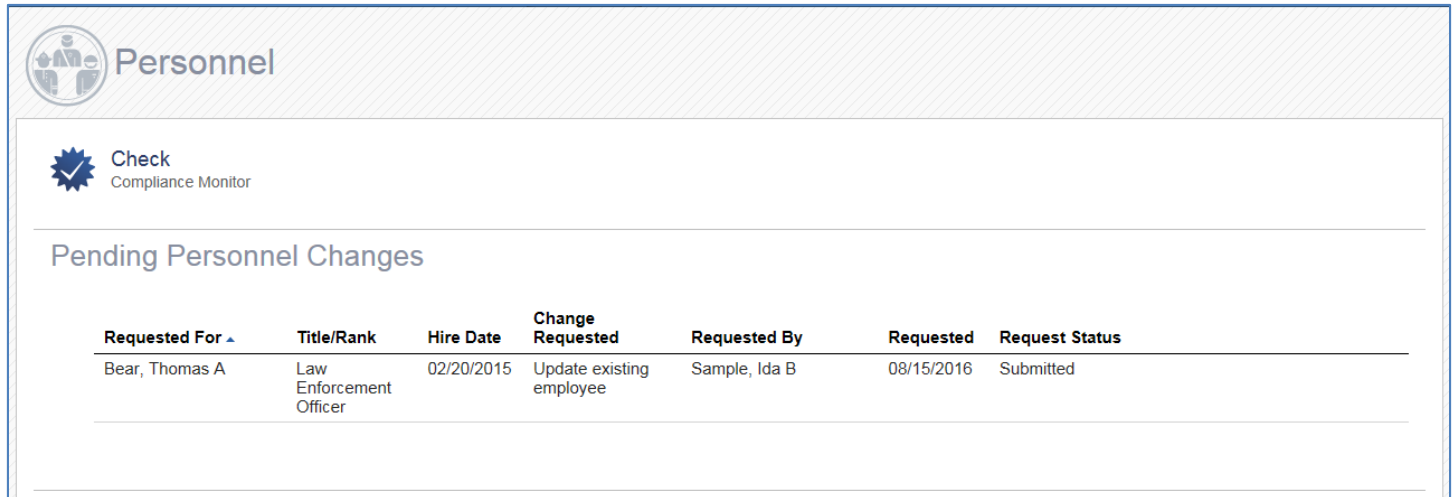

<span id="page-31-0"></span>Check Personnel Training Hours allows you to review a summary, by category and hours, of training completed by Agency Personnel.

Click on the "Personnel" tab and then on "Check Personnel Training Hours" from the dropdown menu. From this screen you can filter the data, view and print the results.

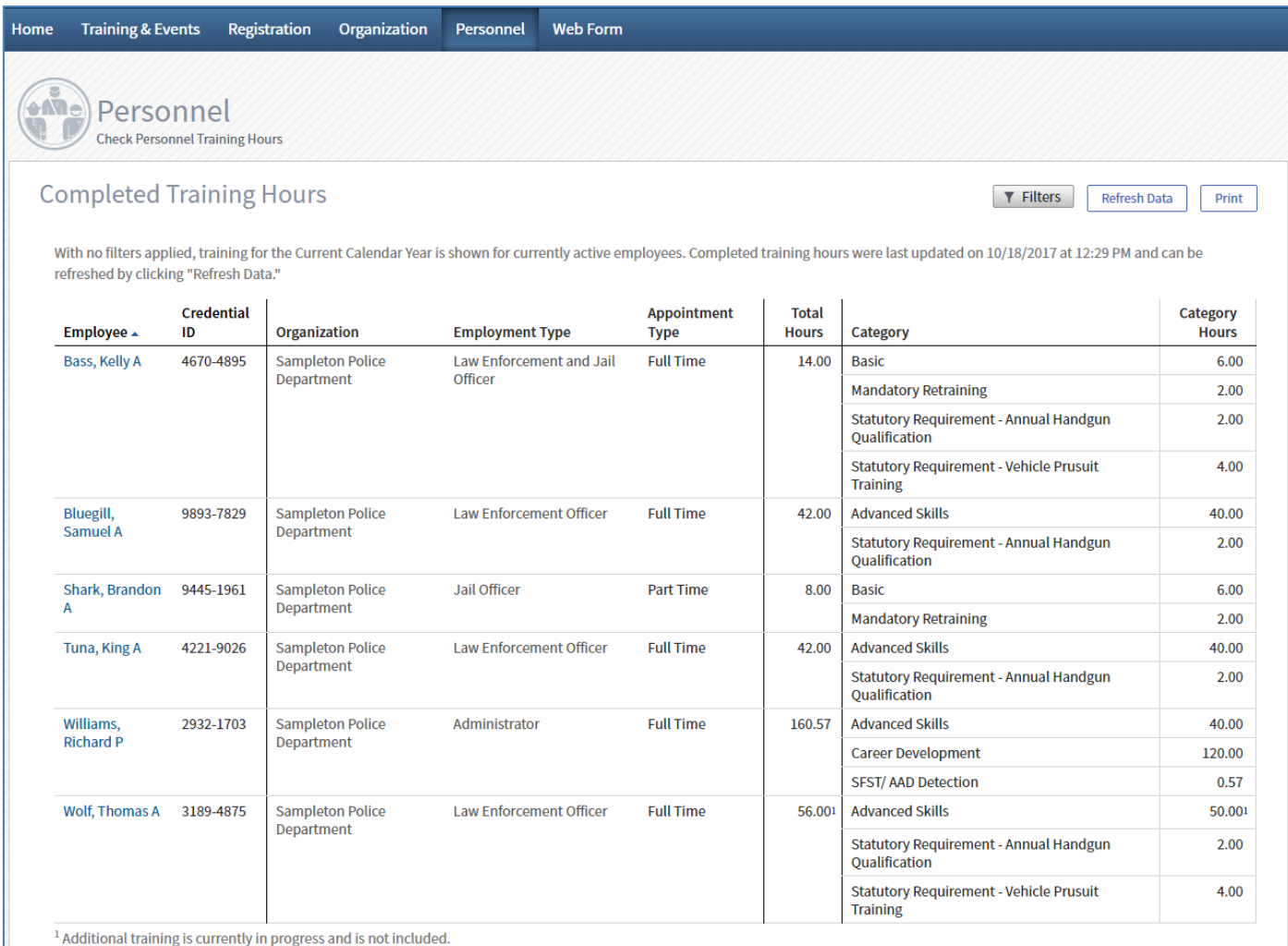

There are multiple filters that you can apply to the results.

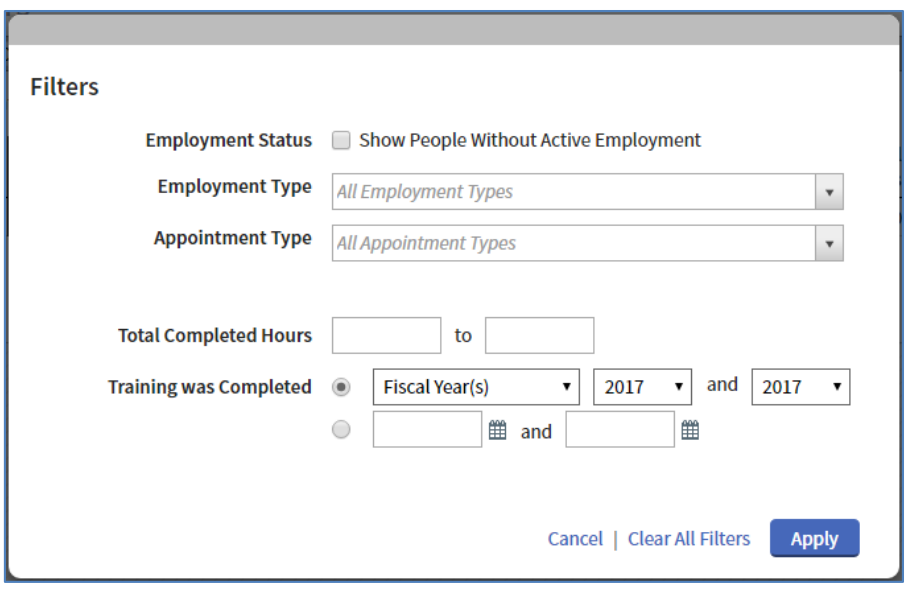

For example if you want to see a summary of all employees who have not completed 24 hours of training within the current FY 2018 (July 1, 2017 – June 30, 2018), click on "Filters" and set "Total Completed Hours" from "0" to "23.99", then under "Training was Completed", choose specific dates and enter July 1, 2017, and Today's Date. Click on the "Apply" button.

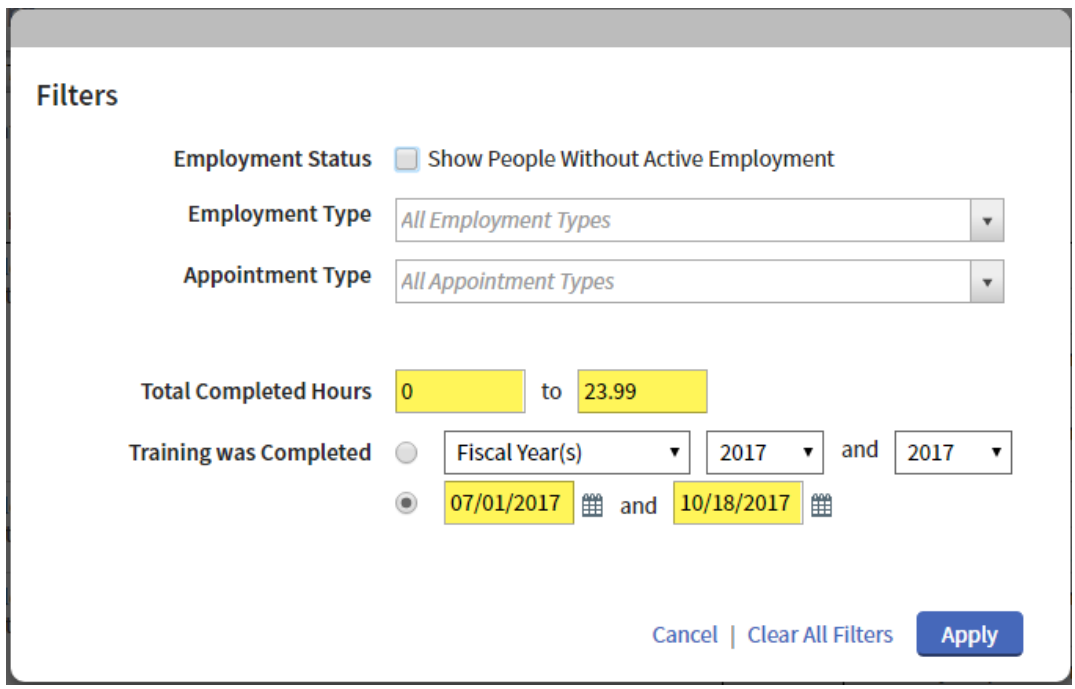

## In the heading you will see the filters that have been applied and the results of filtering below.

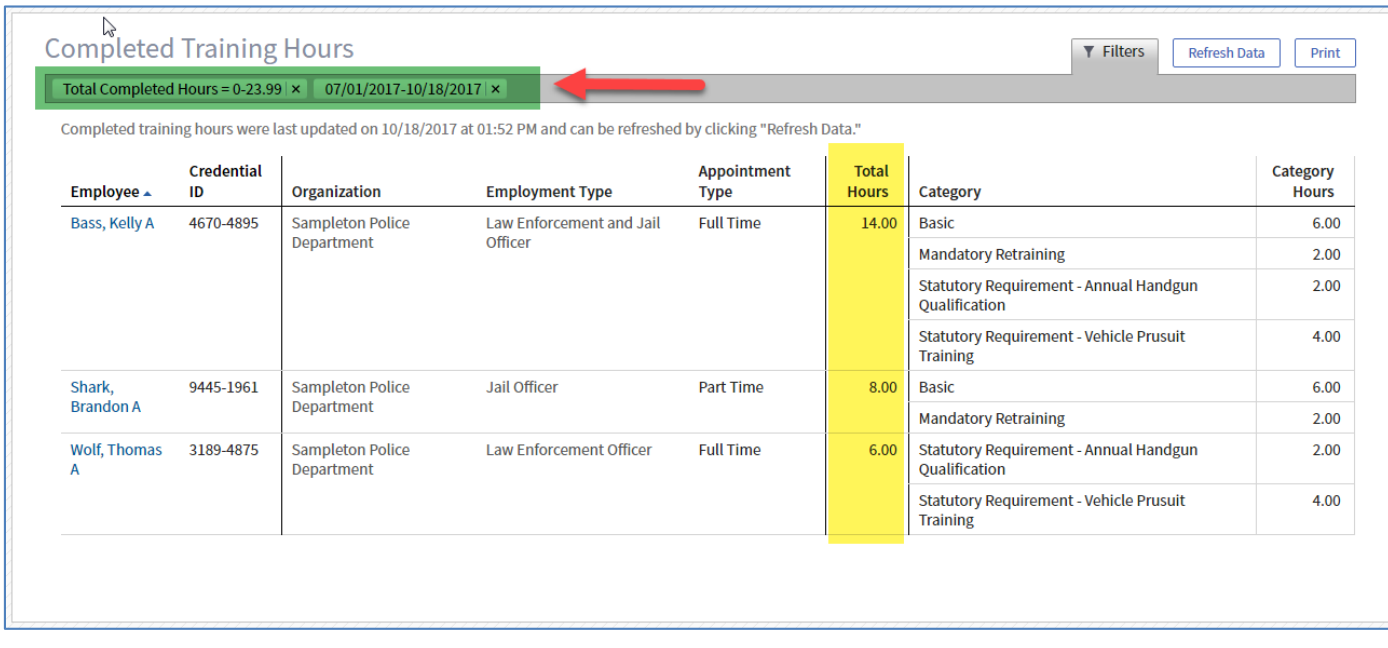

Clicking on "Print" button will create a PDF of your results that you can save or print.

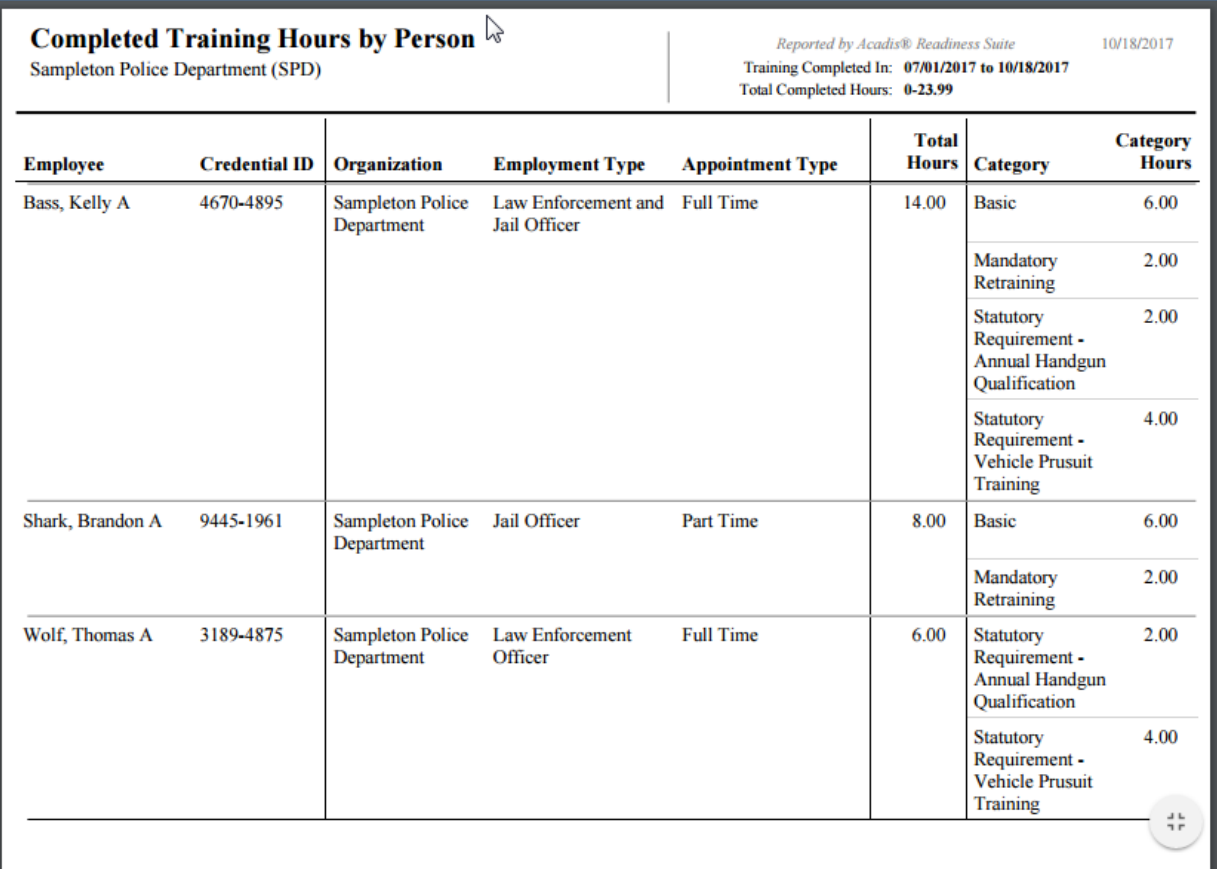

<span id="page-34-0"></span>Navigate to a personnel profile by following Section 3.1. Under the Training section, click on the "Reports" button and then choose "Training History".

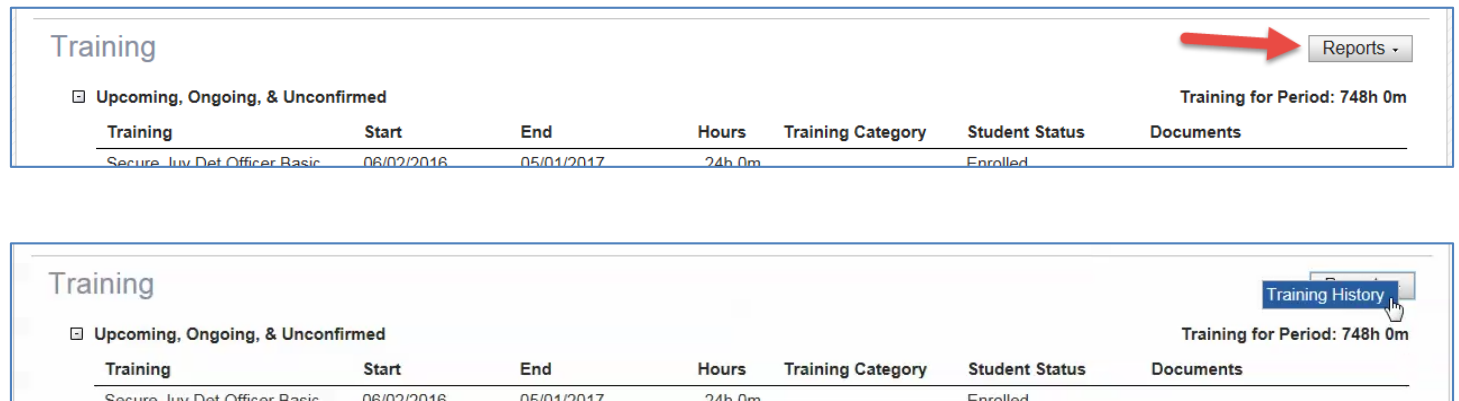

The Training History Report will populate a PDF document. You can print and/or save the report.

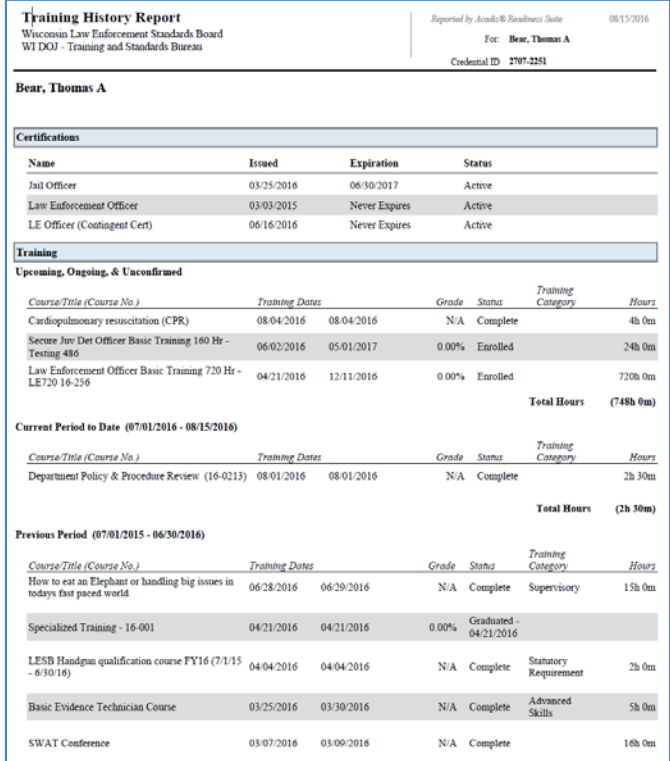

<span id="page-35-0"></span>The Compliance Monitor allows you to review personnel whose certifications are going to expire within a certain time period.

On the Personnel page, click the "Check Compliance Monitor" icon.

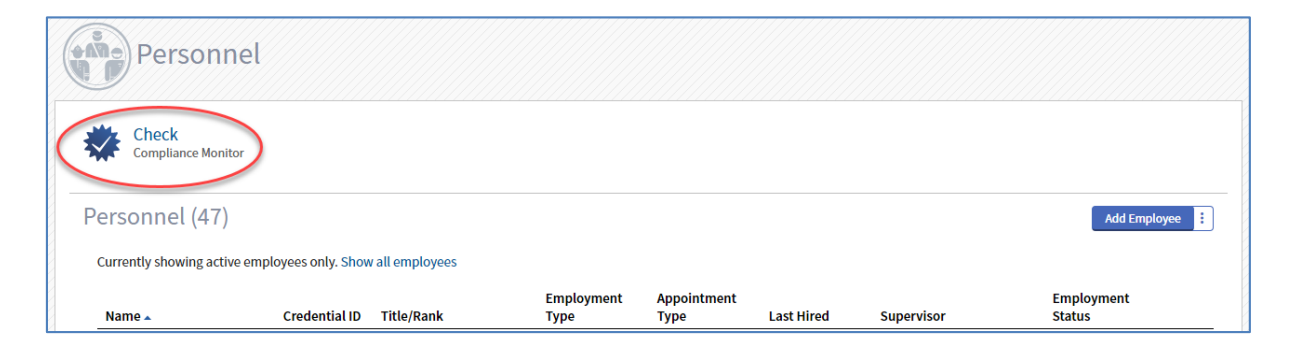

The program will show certifications that are going to expire within the time period specified by filters. Name, Certification, Days to Expiration, Expiration, and Certification Status columns in the blue bar are sortable by clicking on them.

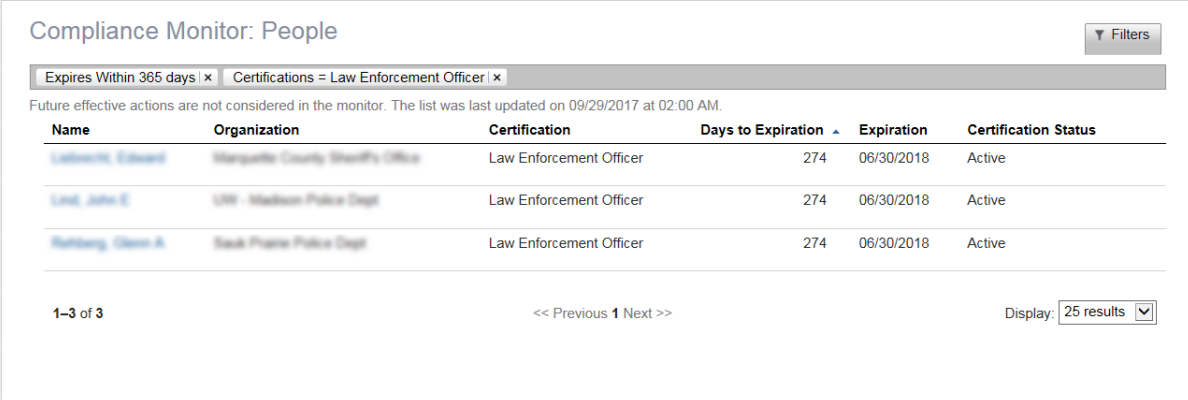

To customize your view, click the "Filters"button.

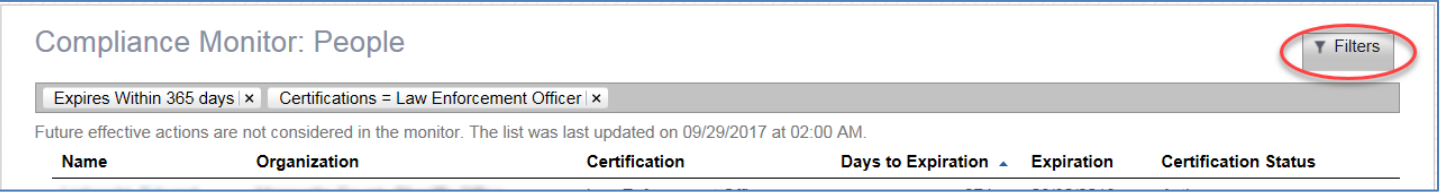

With Filters, you can select a specific type of certification(s) that you wish to review, the number of days before the certification expires (up to 365 days), and certifications that have expired up to 30 days past. Click "Apply", after options have been selected.

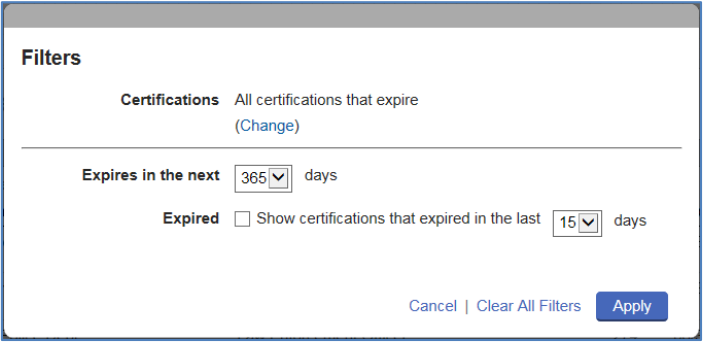

Under "Certifications" you can leave blank to see all certifications or select specific certification type(s) and then all or some of the certifications associated with that type.

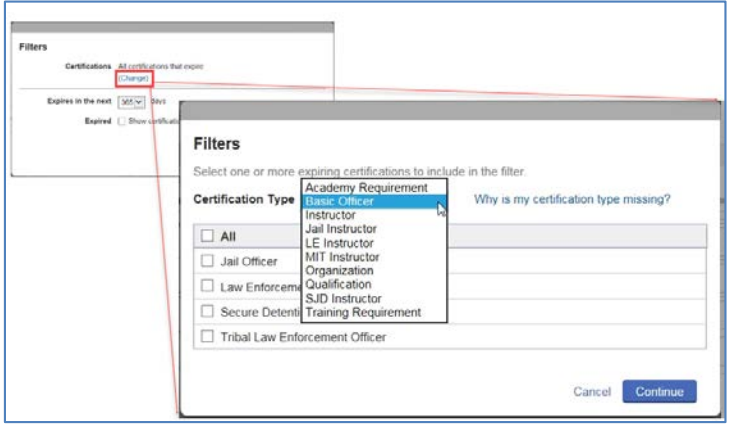

#### Below is a quick reference of certificationsin Acadis and associated type.

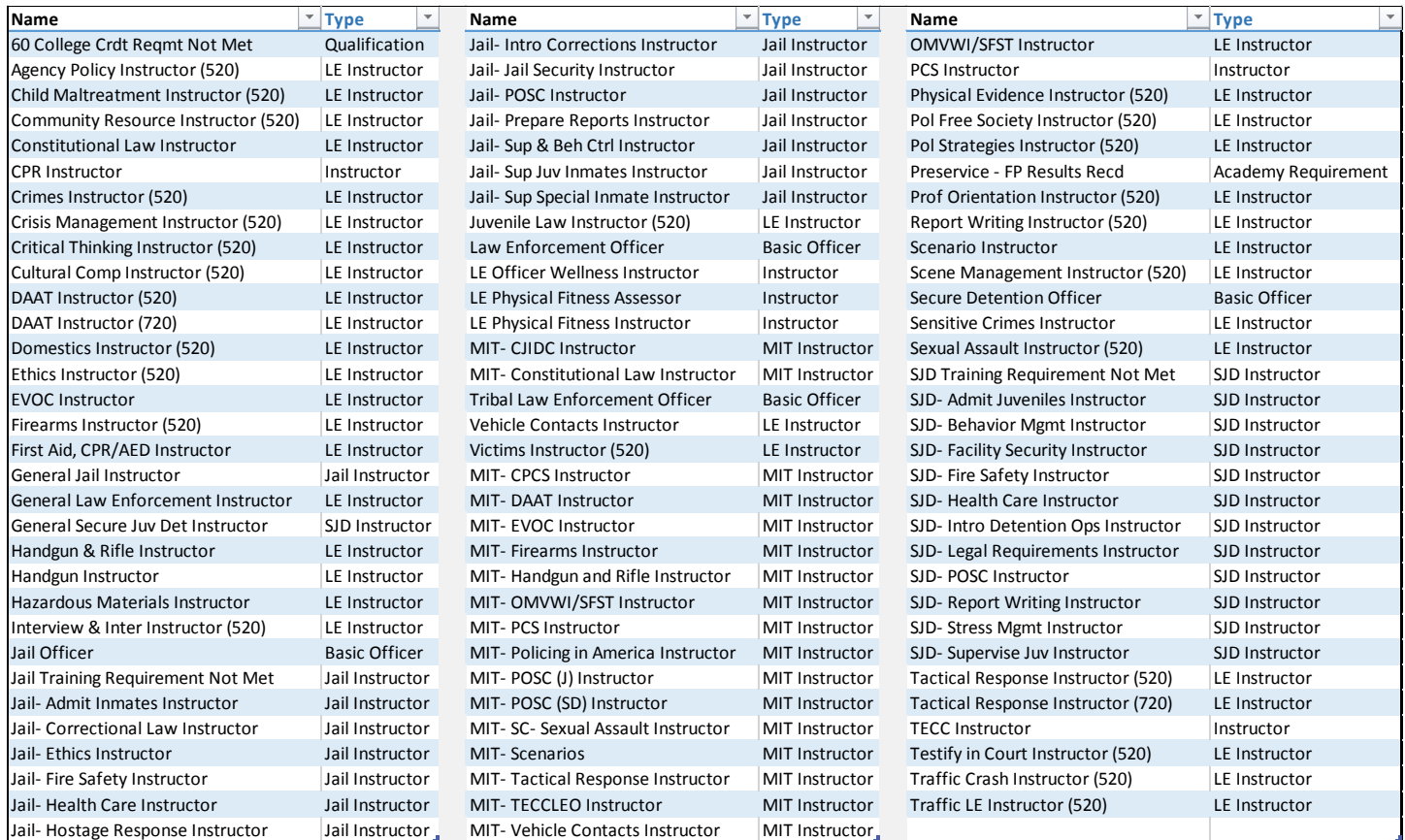

The new view will show the filters you have chosen in the grey bar. To remove a filter, click on the "**X**" next to the filter you wish to remove.

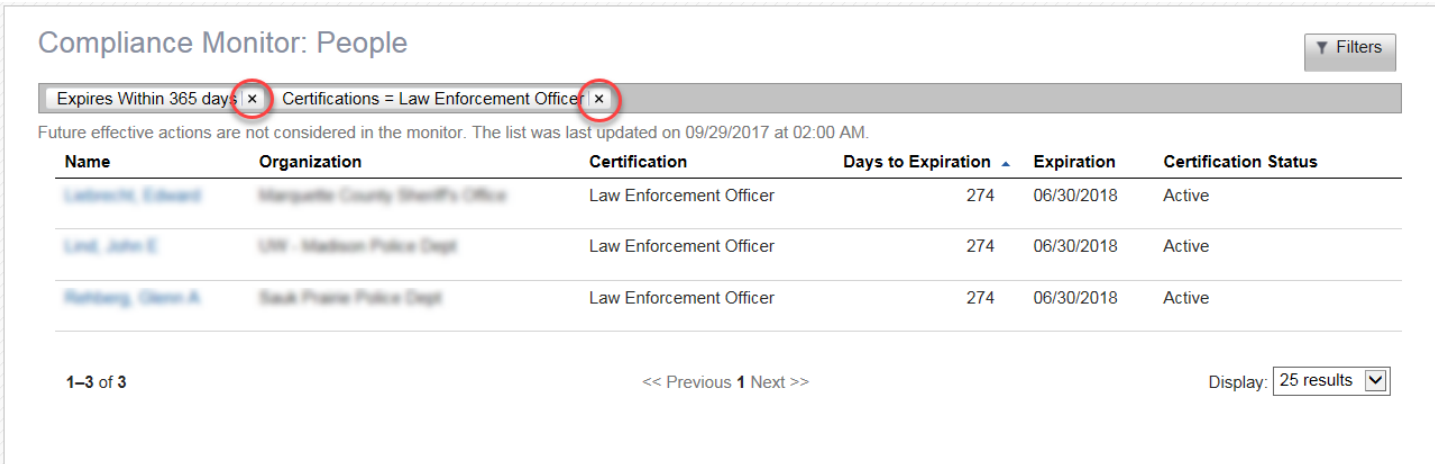

<span id="page-38-0"></span>The following web forms are available in the Acadis Portal:

**Pre-service and Certification College Track Student Application** – This form is for new Pre-service or College Certification Track (CCT) students only. It is also accessible from the Acadis login page.

**DJ-LE-303N: Name and Education Change Form** - This form is used to submit updates to educational records for officers and any changes to their official name.

**DJ-LE-303: Verification of Employment** - For reporting employment/requesting certification of a Law Enforcement, Tribal Law Enforcement, Jail, or Secure Juvenile Detention Officer.

**Civilian only: Add New Personnel to Acadis/WILENET** – This form is used to add new personnel (civilians, dispatchers)to Acadis for purposes of tracking training and general WILENET access.

**Academy - Preparatory Training Class Declaration** – This form is for LESB Academy use only. It is used to notify T&S that a Certified Academy is planning to run a basic training class.

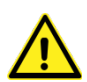

Some web forms are only to be submitted by an administrator or authorized person of the agency on behalf of the officer. Any submissions made by unauthorized users will not be accepted.

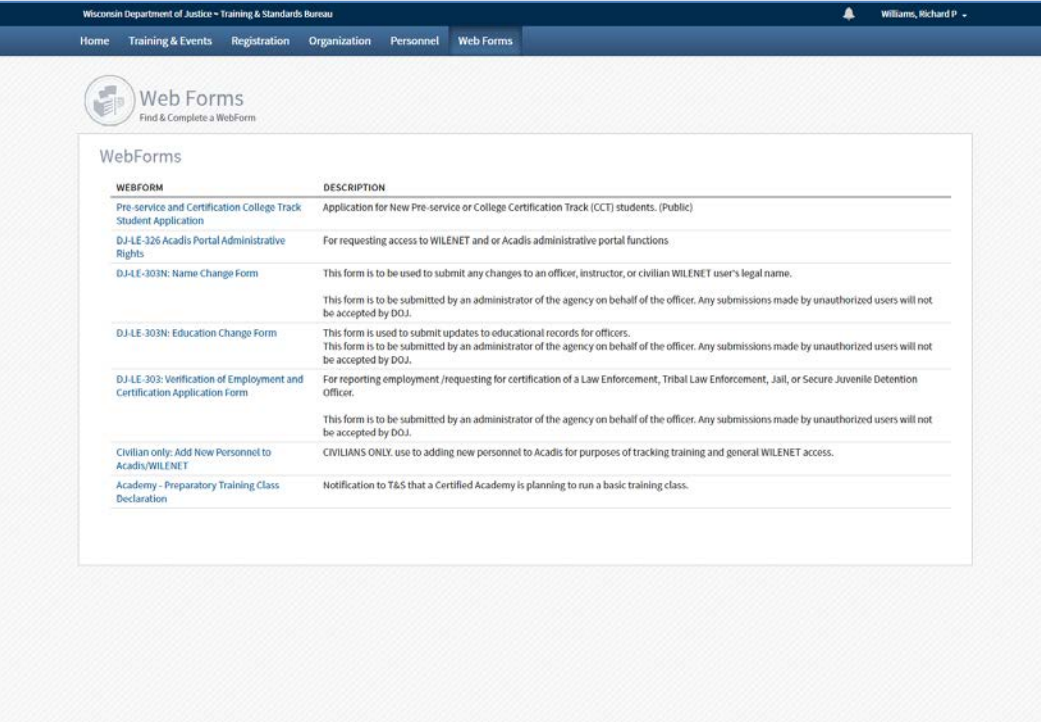

Thank you for taking the time to review this information.

Please contact us if you have any questions regarding Acadis.

Richard Williams, RMS Administrator [williamsrp@doj.state.wi.us](mailto:williamsrp@doj.state.wi.us) (608) 266-7883

-END OF DOCUMENT-